# **VictronConnect manual**

Welcome to the VictronConnect Manual. You can use VictronConnect to configure, monitor and diagnose all our products which have built-in Bluetooth Smart or are equipped with a VE.Direct Port.

- For a list of products compatible with VictronConnect please see section: [10. Compatible Victron](#page-28-0) [products.](#page-28-0)
- Click [here for the specific features available for MPPTs using VictronConnect](https://www.victronenergy.com/live/victronconnect:mppt-solarchargers).

VictronConnect can be used on devices running on Android, iOS, Windows, and macOS X.

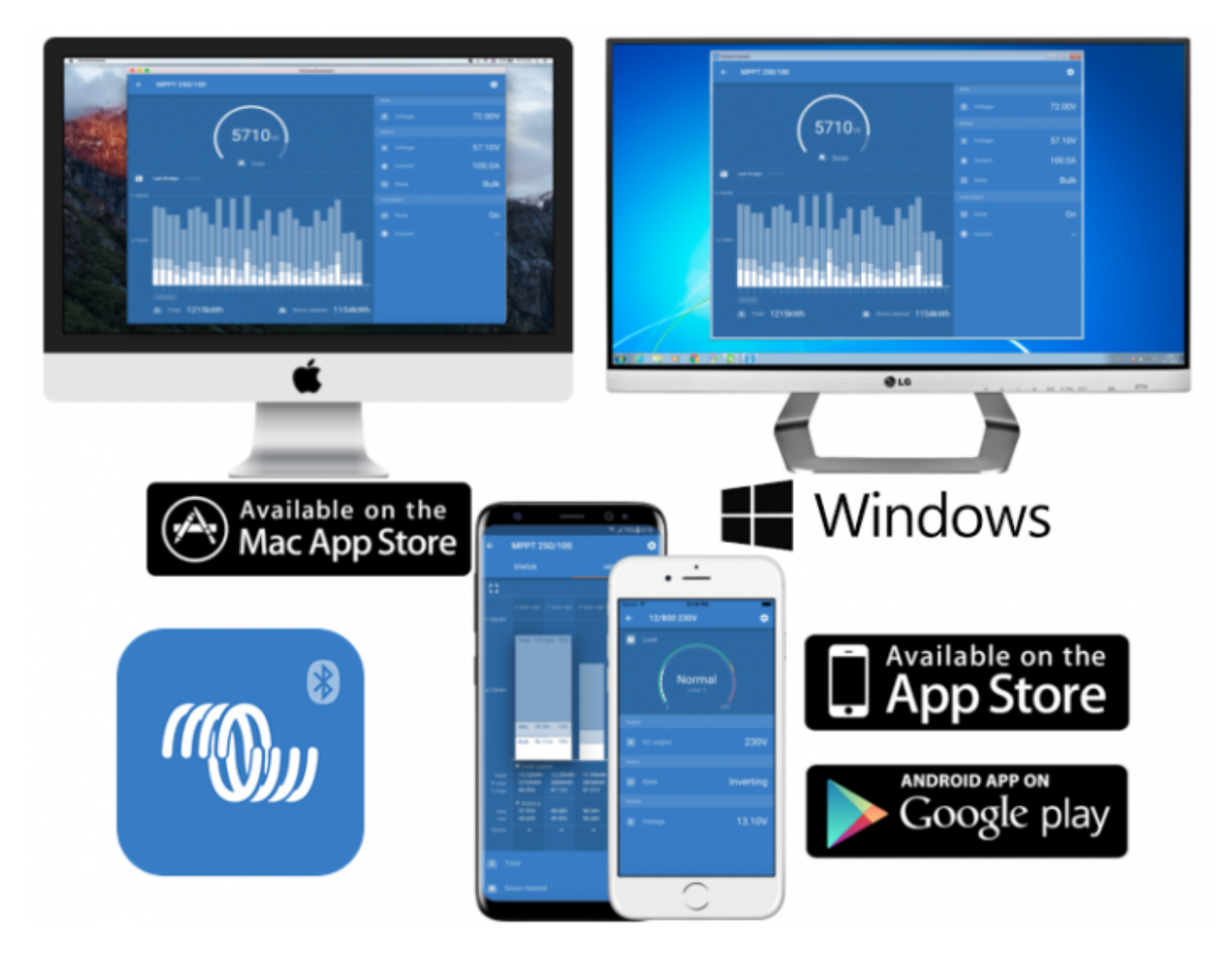

# **1. Download and installation**

VictronConnect is available to users of Windows PCs, macOS X, iOS and Android phones, as well as tablets. [Use this link to download the app suitable for your device.](https://www.victronenergy.com/support-and-downloads/software#victronconnect-app)

# **2. Connecting**

There are three ways to connect to a Victron product:

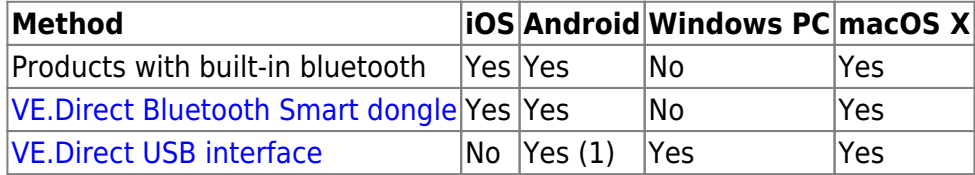

(1) Requires a USB On-The-Go cable. These cables are available in mobile phone and phone-repair shops, as well as on the internet.

Use the [Compatible Victron products](#page-28-0) chapter to verify that your product is compatible.

# **2.1 Bluetooth Smart - Pairing and Connecting**

- 1. Open VictronConnect
- 2. On your Phone or Tablet: pull down the screen to initiate a scan.
- 3. On your Computer or Laptop: click the "Scan" button on the left.
- 4. The first time you attempt to connect the phone will ask to 'pair' with the device. Enter the pin code. The default pin code is 000000
- 5. Connection is complete.

If connection was not successful please refer to section [9. Troubleshooting](#page-25-0) below.

Note: Always connect from within VictronConnect. Do not connect from the device's system menu because VictronConnect will not find your Victron product.

# **2.2 Changing the Bluetooth Smart PIN code**

### **To prevent unauthorised connections to your device we recommended you change the PIN code. Avoid using obvious PIN codes such as 111111 or 123456.**

To change the PIN code: First complete your connection; then go to the **Product info** page. To access

that page, click the button on the upper right. For some products it will be the settings icon: .

After opening that menu press **and click Product info.** 

For other products you'll find the **button** on the upper right, which takes you straight to the Product info page.

# **2.3 Resetting the Bluetooth Smart pin code**

If the dongle PIN code is lost, it can be reset to 000000. The way you reset depends on which product you are using:

### **VE.Direct Bluetooth Smart dongle**

Reset the PIN code by pressing and holding the 'Clear PIN' button. After holding the button for 5 seconds, both LEDs will blink twice. This indicates that the PIN code has been reset.

#### **Blue Smart Chargers IP65**

Reset the PIN code by pressing and holding the 'Mode' button on the charger. After holding the button for 10 seconds, all blue LEDs will blink twice. This indicates that the PIN code has been reset.

#### **Blue Smart Chargers IP22**

On the device list: Press and hold the product description for which you would like to reset the PIN code. A menu will pop up offering a 'Reset PIN code' option. Click that, and enter the PUK code. The PUK code can be found on the product label, on the back of the product.

On a desktop (Windows, Mac), 'right click' the product description instead of pressing and holding.

It can also be done on the charger itself:

Reset the PIN code by pressing and holding the 'Mode' button on the charger. After holding the button for 10 seconds, all blue LEDs will blink twice. This indicates that the PIN code has been reset.

#### **Blue Smart Chargers IP67**

On the device list: Press and hold the product description for which you would like to reset the PIN code. A menu will pop up offering a 'Reset PIN code' option. Click that, and enter the PUK code. The PUK code can be found on the product label, on the back of the product.

On a desktop (Windows, Mac), 'right click' the product description instead of pressing and holding.

#### **Blue Smart Solar Charger**

On the device list: Press and hold the product description for which you would like to reset the PIN code. A menu will pop up offering a 'Reset PIN code' option. Click that, and enter the PUK code. The PUK code can be found on the product label, on the back of the product.

On a desktop (Windows, Mac), 'right click' the product description instead of pressing and holding.

### **BMV-712 Smart**

On the device list: Press and hold the product description for which you would like to reset the PIN code. A menu will pop up offering a 'Reset PIN code' option. Click that, and enter the PUK code. The PUK code can be found on the product label, on the back of the product.

On a desktop (Windows, Mac), 'right click' the product description instead of pressing and holding.

### **Smart LiFePO4 Batteries**

On the device list: Press and hold the product description for which you would like to reset the PIN code. A menu will pop up offering a 'Reset PIN code' option. Click that, and enter the PUK code. The PUK code can be found on the product label, on the back of the product.

On a desktop (Windows, Mac), 'right click' the product description instead of pressing and holding.

# **3. Compatibility notes on operating systems, phones and tablets**

### **3.1 Windows PC**

Windows 7, Windows 8, Windows 10

(Downloads for VictronConnect for users of Windows XP / Vista are still available in archive - but unsupported.)

On Windows, VictronConnect cannot use Bluetooth Smart to connect to a product. Therefore the only way to connect a Windows computer to a product is to use the VE.Direct to USB interface.

# **3.2 macOS X**

The earliest supported macOS version is: 10.10 (OS X Yosemite).

(Downloads for VictronConnect for users of macOS X 10.9 (OS X Mavericks) is still available in the archive - but unsupported.)

To connect to a Victron device over Bluetooth, rather then via USB, the Mac needs to have Bluetooth 4.0 aka Bluetooth Smart.

### <span id="page-3-0"></span>**3.3 Android devices**

The minimum required Android version to run VictronConnect is 4.1.

The minimum required Android version to connect to a Victron product via Bluetooth is 4.3.

Required hardware is ARMv7 and later, as well as x86.

### **Android 4.1 and 4.2**

You may find that USB On-The-Go (USB OTG) does work on devices with Android 4.1 or 4.2.

### **Android 4.3 and 4.4**

Bluetooth Smart products.

No known issues.

### <span id="page-4-0"></span>**Android 5**

The pairing does not work on some devices running Android 5. The pin code popup does not appear, or it appears without a text field to enter the PIN code. If you have this situation on your device, the phone/tablet might report that it has been paired with the Victron product - but it has not.

Unfortunately this is a bug in Android over which we have no control, and are therefore unable to fix.

Devices where we have seen this issue are:

- Asus Zenfone 2 with 5.0  $\leftarrow$  Android 6 is available, update the phone to solve the issue
- Motorola Moto G 2  $\leftarrow$  Android 6 is available, update the phone to solve the issue
- Medion tablet with Android 5.0

### **Android 6 and later**

No known issues.

### **Access to location services required?**

Android 5 and later requires access permission for VictronConnect to the (coarse) location services. Otherwise it can not scan for the Bluetooth devices.

Besides permitting access to its data, the location services also need to be enabled in many (but not all) cases.

Note that after enabling location services, the GPS itself, can be switched off again: the Android location services are more than GPS. Bluetooth, and WiFi-, scan results can technically also be used to approximate the devices location; hence these requirements.

Despite above, you can be sure that Victron is not interested in, nor tracking your location.

Being sensitive to privacy issues at Victron ourselves, we are not happy with this requirement. But there is nothing we can do about it unfortunately.

More information [here](https://goo.gl/YGHqwU).

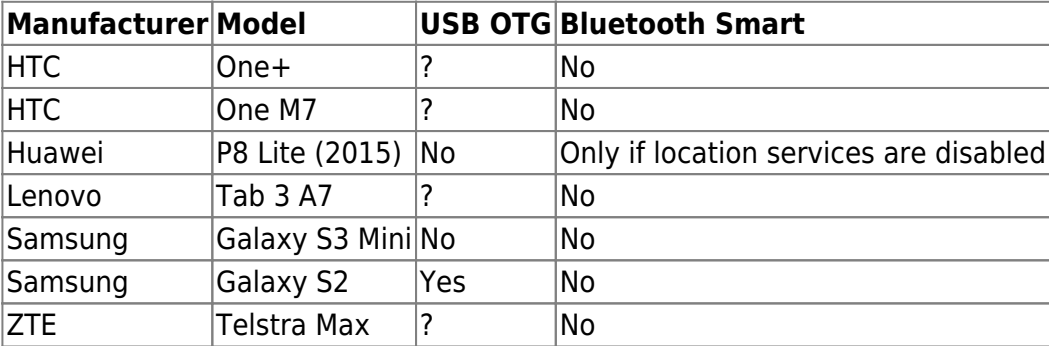

#### **List of known non-compatible Android devices**

### **List of known compatible Android devices**

We have tested the following Android devices and can confirm that they are compatible with VictronConnect\*:

Google Nexus 6P; LG G4; Sony Xperia Z5; HTC One M9; HTC One S9; OnePlus 3T; Asus Zenfone 2; Samsung Galaxy S5; Samsung Galaxy S5 mini; Samsung Galaxy S7; Samsung Galaxy S8; Samsung Galaxy Tab E 9.6.

\*Assumes the device runs the latest firmware released by the manufacturer.

# **3.4 Apple iOS iPhones and iPads**

VictronConnect works on the following iPhones and iPads, which have Bluetooth 4.0 (BT LE). (iOS 8 or later required):

- iPhone 4S and later (due to Bluetooth Low Energy support)
- iPad, 3rd generation and later

Unfortunately Apple iPhone/iPad doesn't support USB OTG.

# **4. Application overview**

### **4.1 Screenshots (click to enlarge)**

#### **Device list**

This page shows all the Victron products that have been discovered by your device, and to which a connection can be made. Click on the desired product.

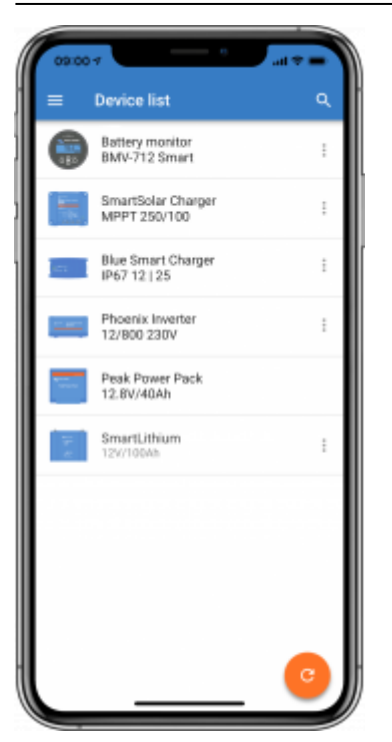

#### **Battery Monitor pages**:

Clicking on 'Battery Monitor' will show the current state of charge; and allows you to toggle between screens showing more detailed information concerning the current battery STATUS, and HISTORY data.

• To access 'Settings' click on the cog icon **At at the top right of the screen.** 

From 'Settings' you can set alarms and relays; change the data concerning your battery storage; change charging parameters; and tailor the appearance and quantity of data displayed.

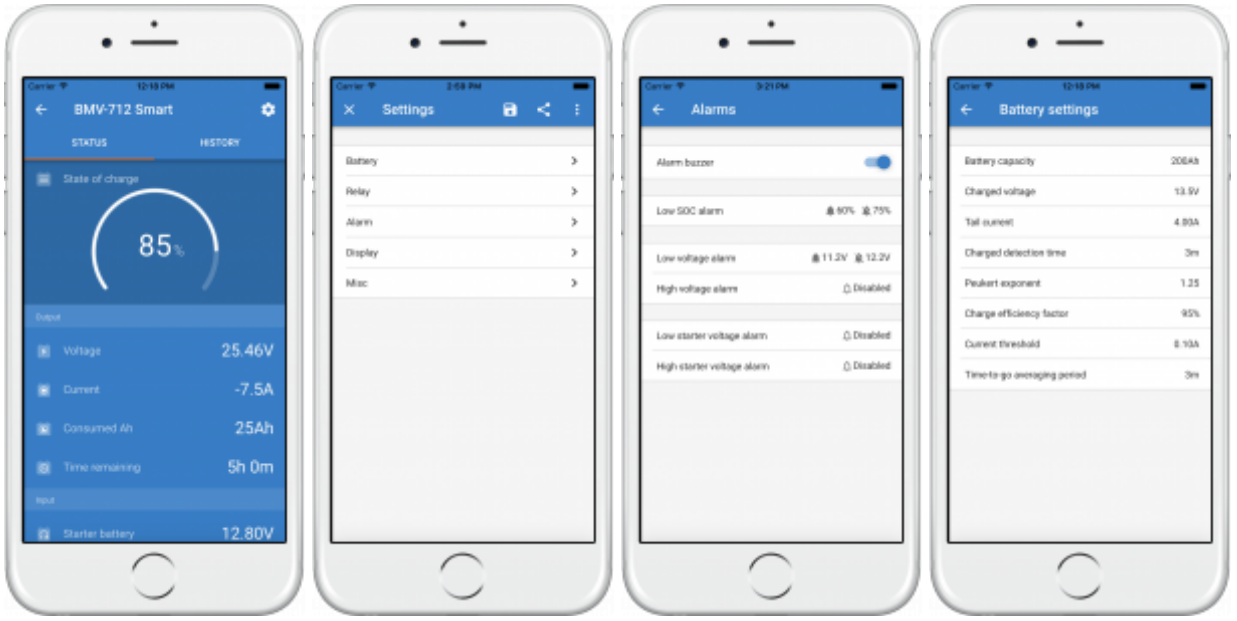

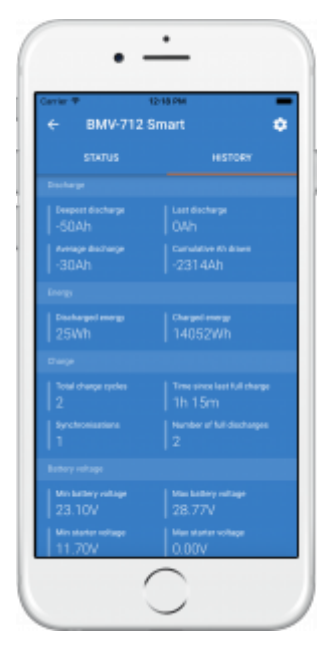

### **Solar Charge Controller pages**

Clicking on your Solar Charge Controller product allows you to view the current charging status.

• To access 'Settings' click on the cog icon **At at the top right of the screen.** 

'Settings' will allow access to the extensive range of functions available on your solar charge controller, including: programming the charge settings; initiating relays which are triggered by solar time, or by voltage parameters; together with comprehensive history analysis.

For a full explanation of the Solar Charge Controller options follow [this link](https://www.victronenergy.com/live/victronconnect:mppt-solarchargers).

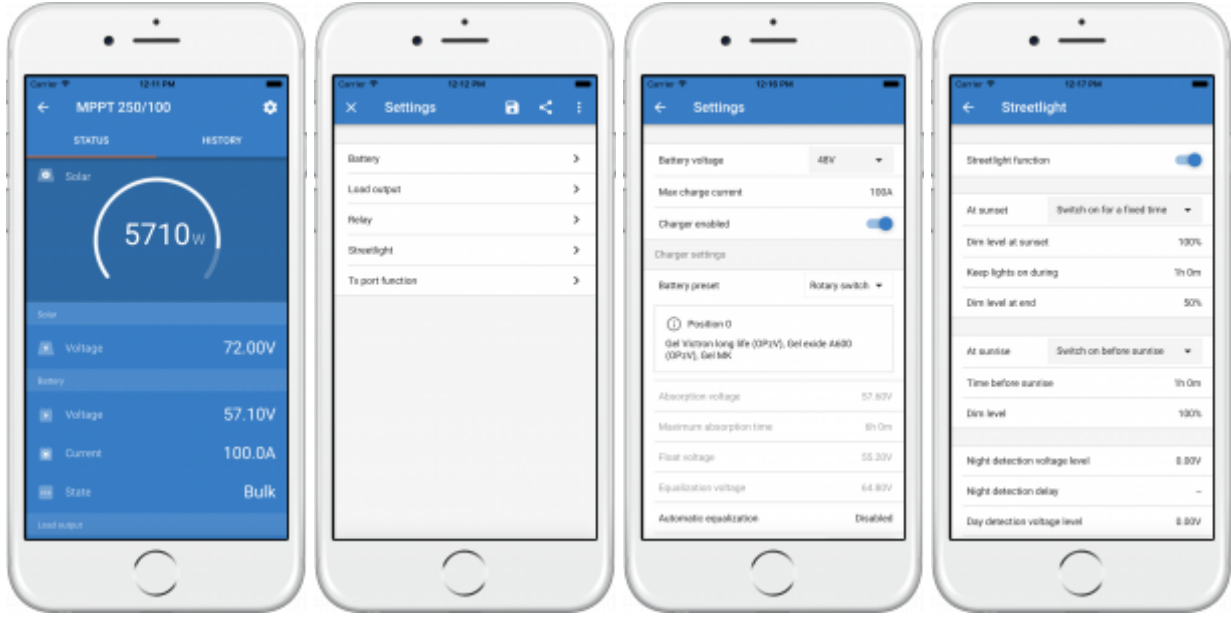

#### 2024-04-28 20:32 9/33 start

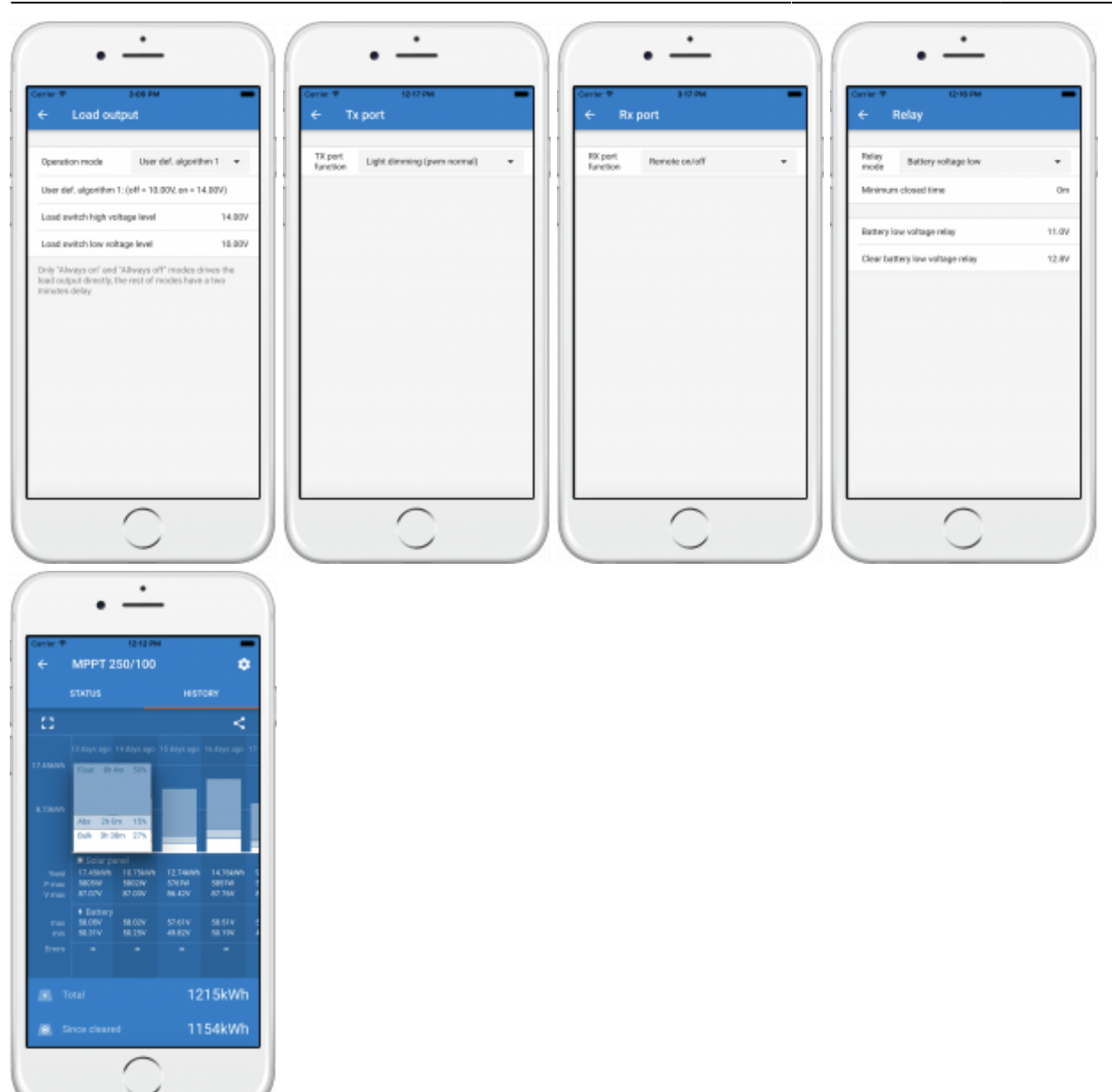

#### **Phoenix Inverter pages**

Clicking on the Phoenix Inverter allows you to view dynamic data such as power-draw of connected loads; a power bar will show how hard your inverter is working; and you will find information such as battery voltage etc.

• To access 'Settings' click on the cog icon **the set of the screen.** 

'Settings' will allow you to set output voltages/frequency; set low voltage shut-downs, and restarts together with their alarms; set a dynamic cut-off - based on load; together with other setting about which more information can be found [here](https://www.victronenergy.com/live/ve.direct:phoenix-inverters-dynamic-cutoff).

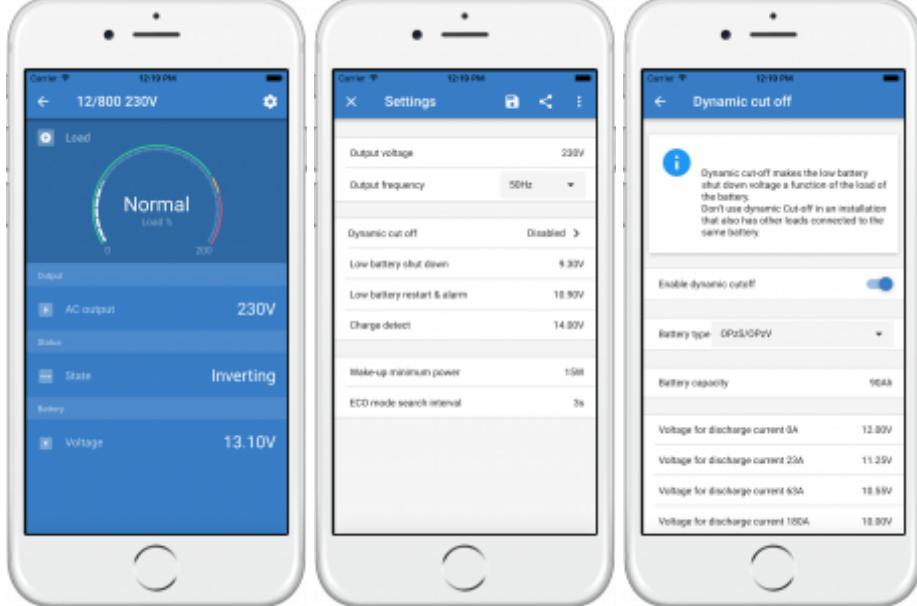

### **Blue Smart IP65 charger pages**

The Blue Smart IP65 battery charger comes with Bluetooth already built in. When the Blue Smart charger is powered-up it will be discoverable using the VictronConnect app on your device. (Except Windows PC - See **3.1 Windows PC**, above).

To access the Settings button click on the cog icon **at the top right of the screen. From here you** 

The 'home' page shows information about the battery voltage, charge current, and where your battery is in the charging-cycle.

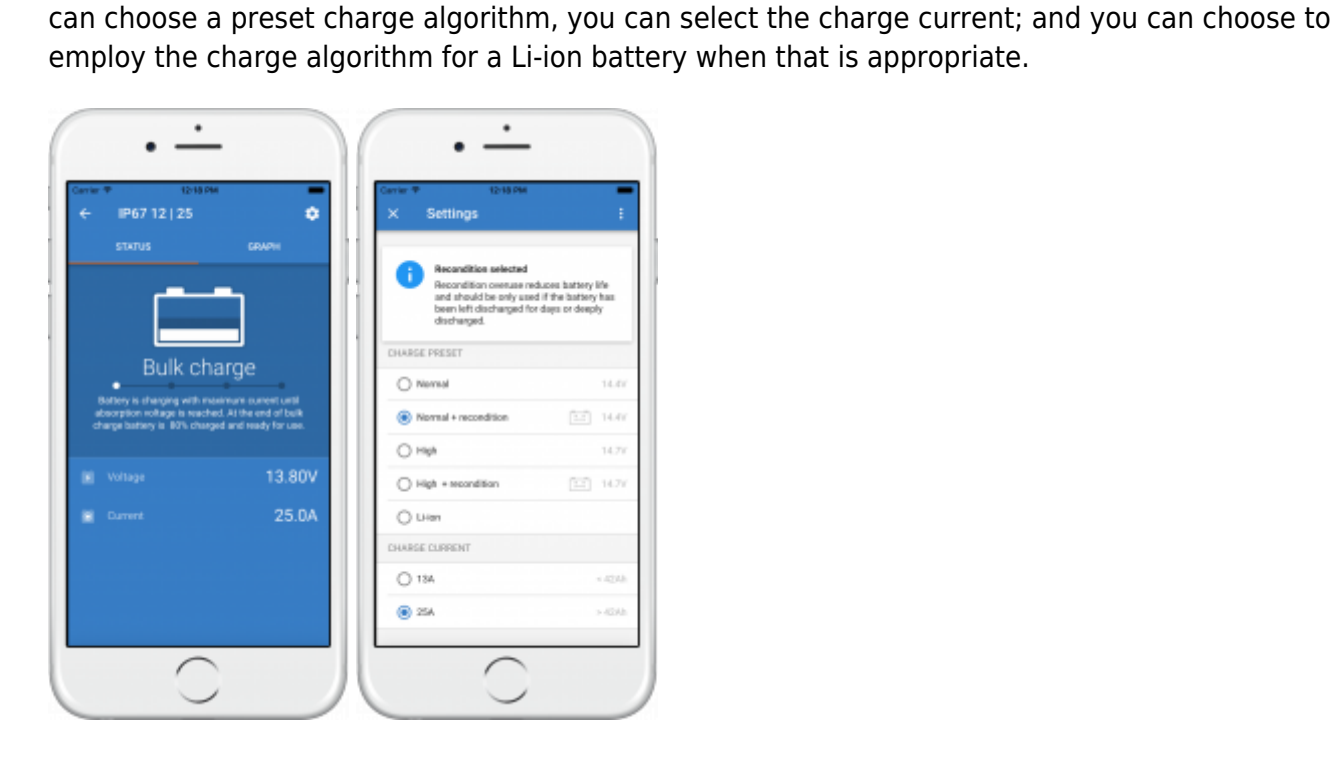

### **Lithium Batteries Smart**

Lithium Batteries Smart have Bluetooth built-in. Clicking on the Lithium battery from the Device list will allow you to view live data about the battery status, voltage and temperature. You will also see the voltage of each cell - which is an essential guide to battery health.

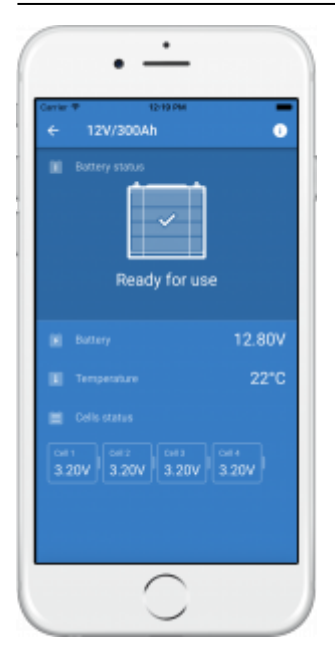

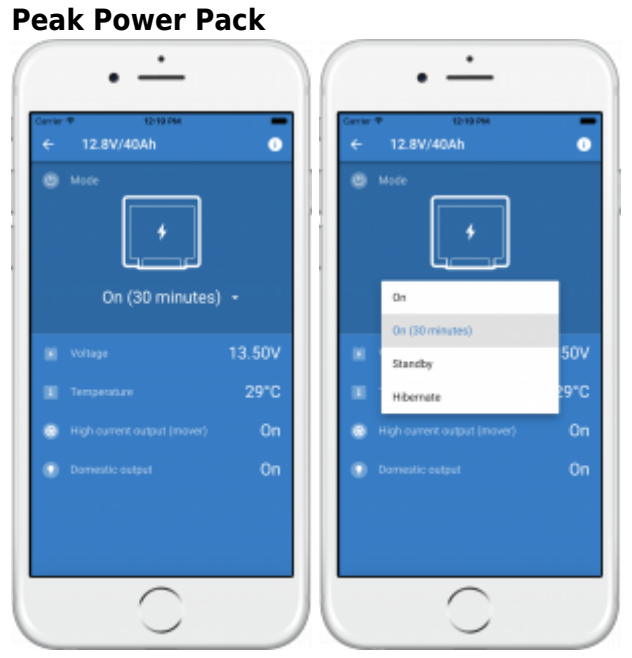

### **Windows**

Here is a VictronConnect app screenshot from a device using a version of the Microsoft Windows operating system.

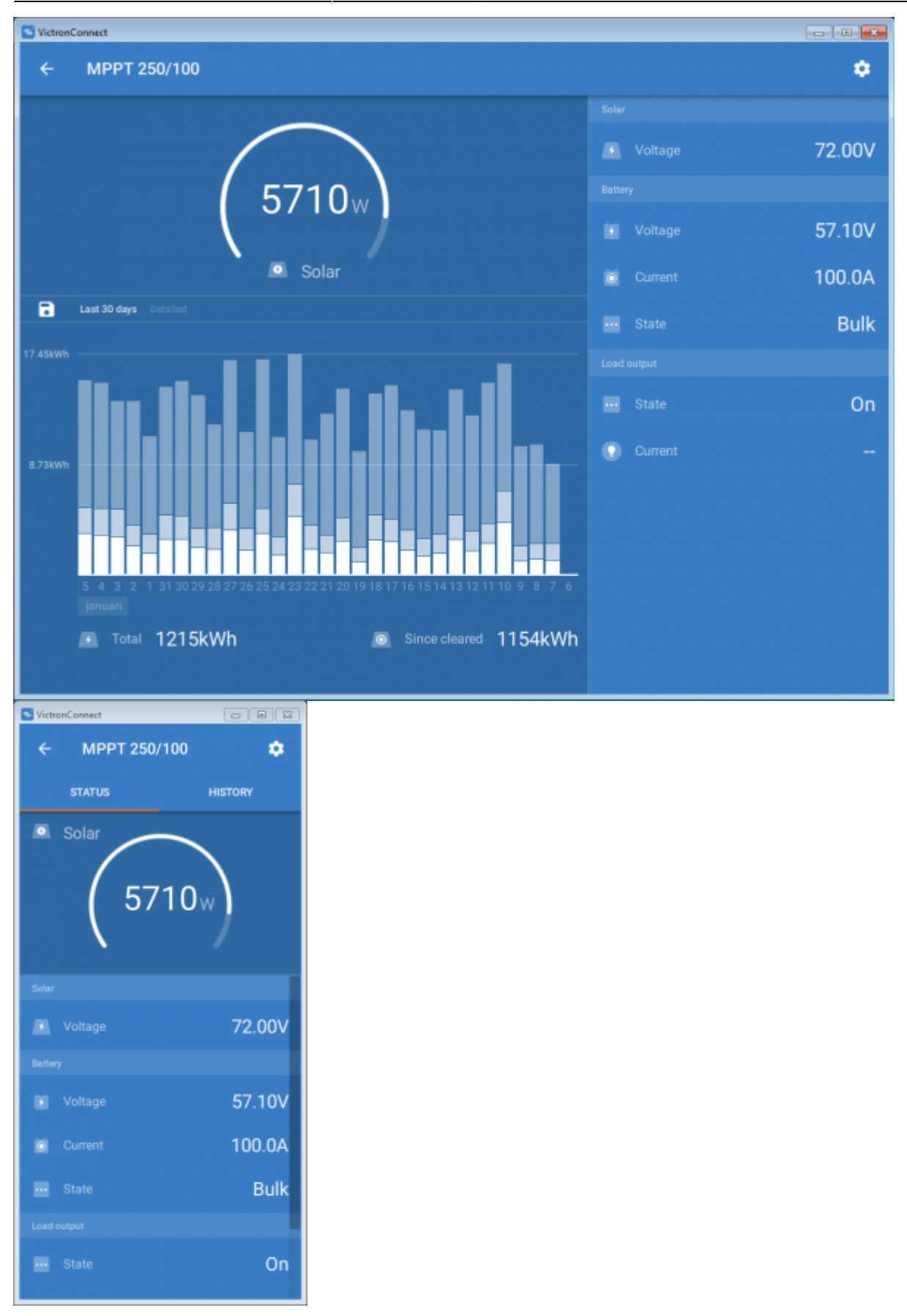

### **macOS X**

Here is a VictronConnect app screenshot from a device running the Mac Operating System.

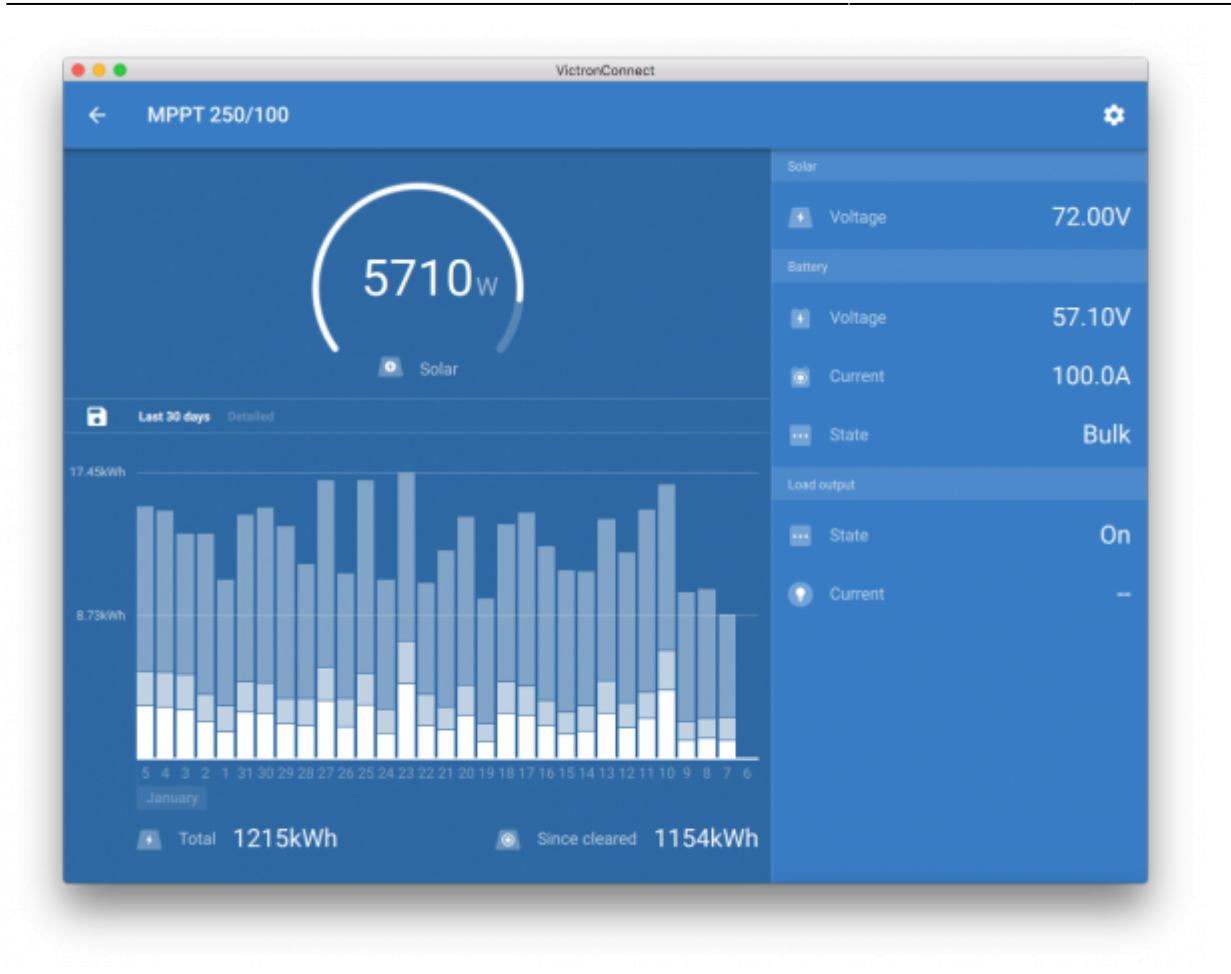

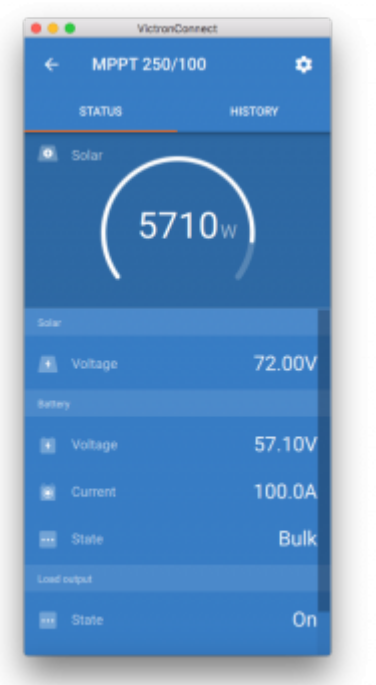

# **4.2 Videos**

### **Blue Smart IP65 Charger**

This video will show you how to download the VictronConnect app onto a smart phone (in the video we use an iPhone). It will also show you how to use the app to view information and control the

settings of a BlueSmart IP65 charger.

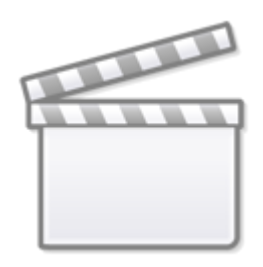

**[Video](https://www.youtube-nocookie.com/embed/bbdLxsfMu74)**

### **BlueSolar MPPT**

This video will show you how to download the VictronConnect app onto a smart phone (in the video we use an iPhone). It will also show you how to use the app to view Live Data and historical information from your Victron MPPT Solar Charge Controller. A full description of all the settings available on our Solar Charge Controllers can be found on [this page](https://www.victronenergy.com/live/victronconnect:mppt-solarchargers).

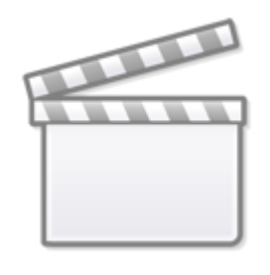

**[Video](https://www.youtube-nocookie.com/embed/vZJA4eTd6vw)**

# **4.3 Renaming your devices**

It is possible to change the name of your devices to make identification easier. This is especially useful if you have multiple devices, such as 3 MPPTs and 2 BMVs. It is not yet possible to change the name of Smart Lithium batteries. This will be available in the future.

To change the name: First complete your connection; then go to the **Product info** page. To access

that page, click the button on the upper right. For some products it will be the settings icon:

After opening that menu press **and click Product info.** 

For other products you'll find the **button** on the upper right, which takes you straight to the Product info page.

Go to the Custom Name option, and select Edit and Done.

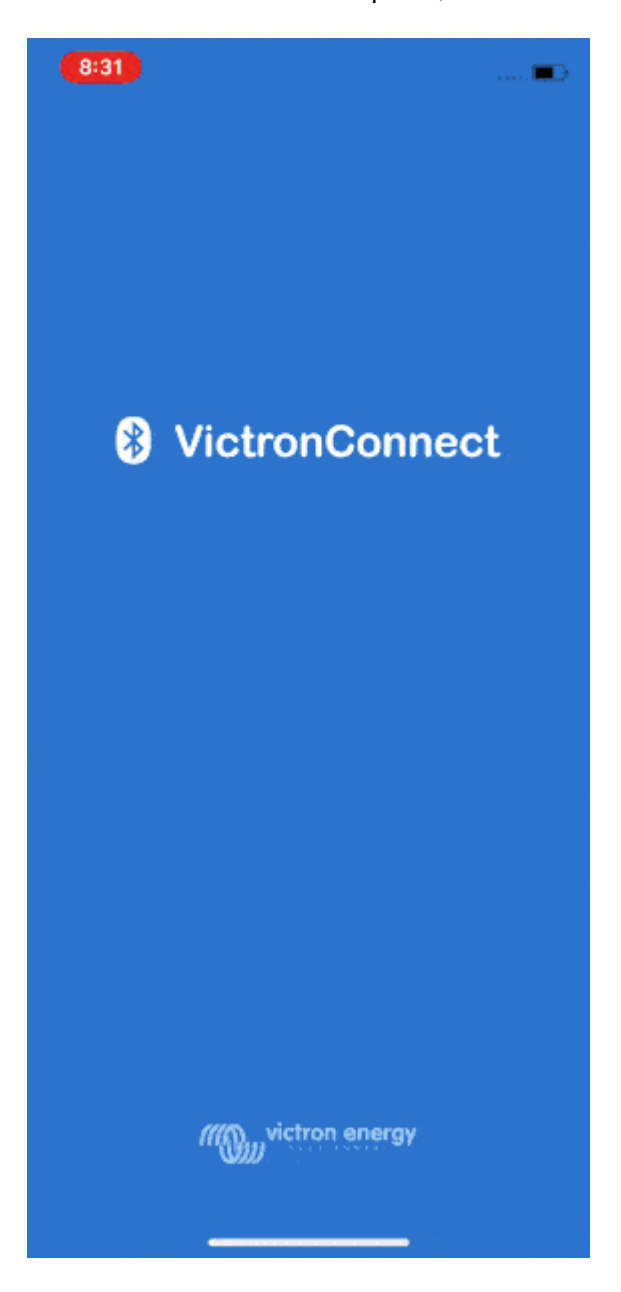

# **4.4 Importing and converting a GX Product Family database File**

VictronConnect for Mac OSX and Windows allows you to import and convert the database log file (that is created by the VenusOS on the GX Product Family of devices) to a Microsoft Excel XLSX file. This can be useful if the site is remote and without an internet connection to upload the file to the [VRM](https://vrm.victronenergy.com) [Portal](https://vrm.victronenergy.com).

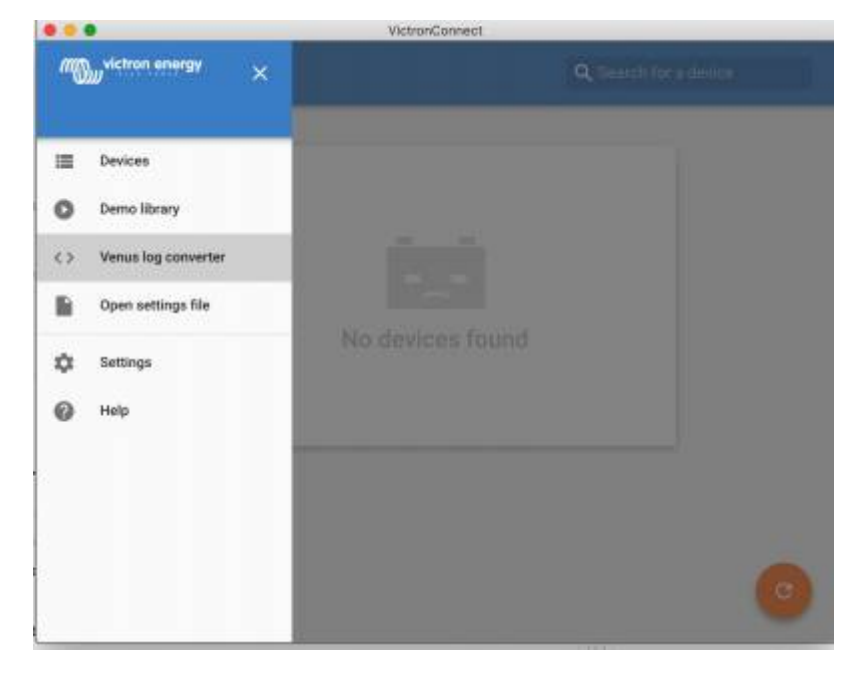

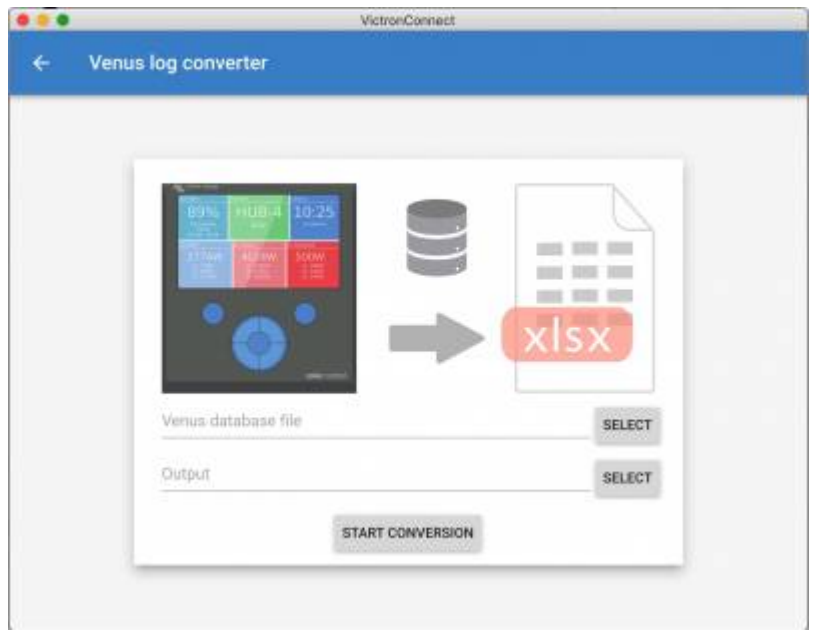

This feature is not available in the iOS mobile version of VictronConnect.

# **5. Product alarms & errors**

Behind the scenes VictronConnect has a full monitoring system which checks for alarms and errors on the connected product. As soon as an alarm or error is reported by the product, the alarm/error and its description is shown on the live data page.

(Note that alarms and errors are only shown when the app is active.)

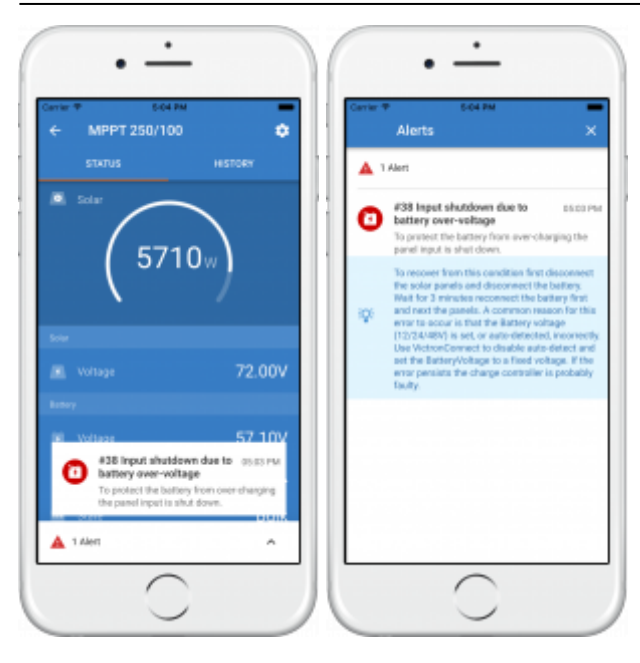

# **6. Settings files**

This feature allows you to save product settings to a file so that they can be loaded onto the Victron product you are connected to …or another product, at a later time.

### **Save settings**

Connect your device to the Victron product, go to the 'Settings' page and click on the floppy disc icon В

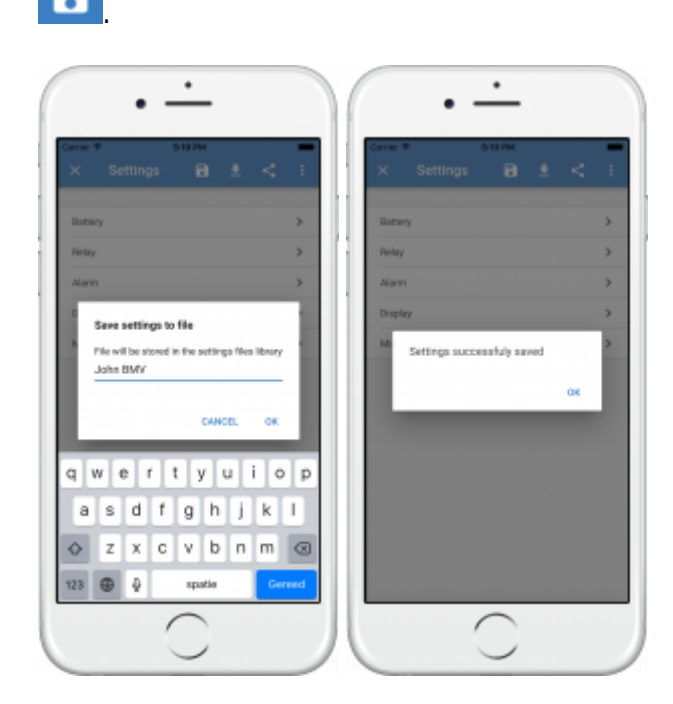

### **Load settings**

Connect your device to the Victron product, go to the 'Settings' page and click load icon  $\blacksquare$ , and then select a file from the list.

When the file is loaded the changes will not immediately be applied. In order that you may review the changes before applying them, the differences between the product's current settings, and the new settings contained in the loaded file, will be marked-up in orange.

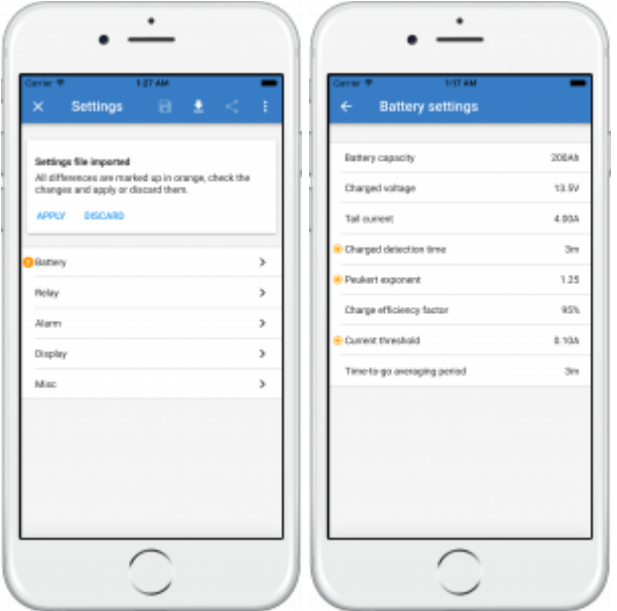

Once you have reviewed them, click 'Apply' …or you may choose to 'Discard' them.

### **Share settings**

The 'Share settings' feature allows you to share the current product settings with other products, using your device. Also, settings you have already saved using VictronConnect are stored in a settings file and can be shared with other products through the 'Settings file manager'.

### **Settings file manager**

The Settings file manager is located in the main menu.

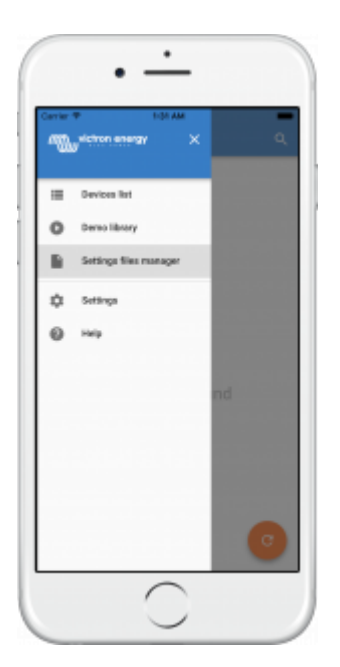

From here files can be opened, shared or removed.

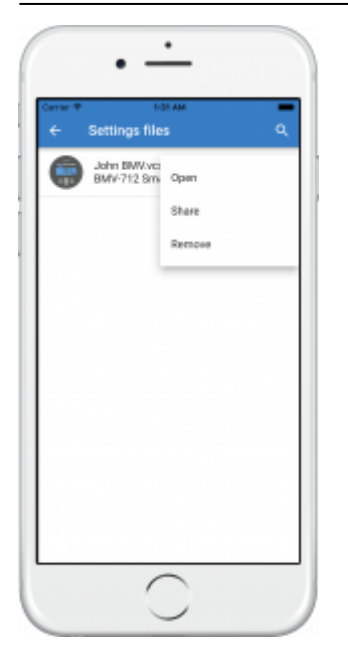

### **Open settings file**

When opening a file from the settings file manager a snapshot of the product at the point the setting file was saved is shown.

There is a constraint for opening files in this mode: The settings file must have been created using the same VictronConnect version that the one running on your phone/computer. This means that if VictronConnect v5.0 is installed in your phone only settings files created with VictronConnect v5.0 can be opened.

This constraint only applies when opening files from the settings file manager for inspection. Loading files from a product settings page to restore it is always possible as long as VictronConnect version is equal or greater than the one used to create the settings file.

# **7. Demo feature**

VictronConnect contains a library with demonstration settings for all the supported products.

The demo feature can be used to:

- Learn about the settings which are available on your Victron product. By exploring the library's example-settings you will discover the full capability of your product.
- Create a specific product setup, save it …and then send it to a customer so that they have those settings on their device, and can install them on their Victron product.
- Besides loading products from the standard library, it is also possible to load them from a saved file using the 'Settings file manager'.
- Review settings made to your installations, make changes, and then send them to whoever is on-site so that they can apply them.

### **Loading demos**

The Demo library can be accessed trough the main menu.

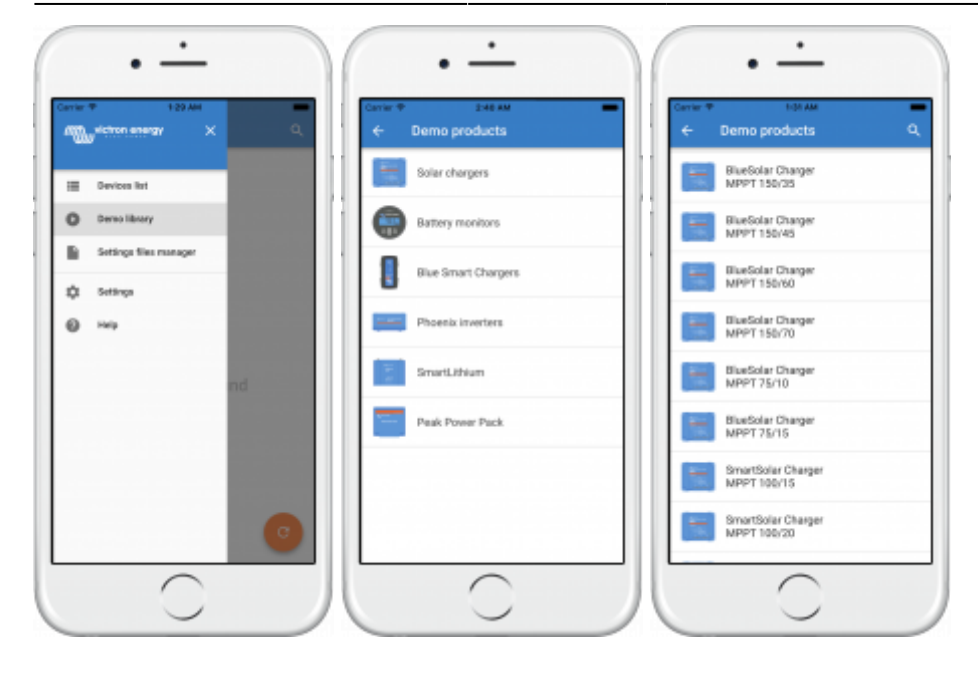

To load a saved settings file as a demo, go to the 'Settings file manager', click on the file menu button, and select "Open".

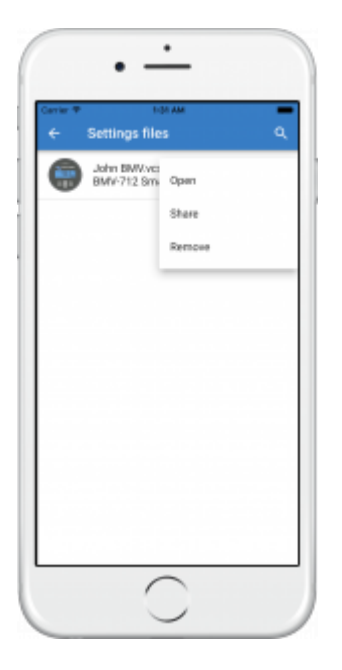

# **8. Firmware updates**

# **8.1 Introduction & automatic updates**

### How can I see what firmware version is available?

Connect to the product: VictronConnect will prompt to update in case there is a new version available.

Or, when not close to the product, open the Demo library and select the product. The Product info page will show the latest available version that is shipped with VictronConnect.

Do I need to be connected to the internet for updating firmware?

No. Updating firmware does **not** require an internet connection, the latest Firmware files already loaded inside VictronConnect, on your phone/tablet/laptop. When updating the app, all firmware files are updated as well automatically.

### How does it work?

After connecting your product, VictronConnect will automatically check whether your product is running on the latest firmware version. If there is a newer version, you will be guided through the update procedure before doing anything else.

A firmware update - when available - will need to be completed in order to continue using VictronConnect.

### Will I need to reconfigure my device after the update?

No. The settings of your product will not be affected by the firmware update …and so you will not need to reconfigure your product after the update. Also, the History data of BMVs and MPPTs will be preserved throughout a firmware update.

# **8.2 Updating to a self-supplied firmware file**

The previous chapter explained how VictronConnect will automatically update to the latest recommended firmware version. Besides that, it is also possible to update a product with a file that you supply your-self.

This is not needed very often. Some reasons to do so could be:

- Update to a very recent version, thats already available on [Victron Professional](https://professional.victronenergy.com) but not yet shipped with VictronConnect. Note that instead of going throught this effort, you can also wait a bit longer, for a new version of VictronConnect to be released.
- Update a product to a special version, such as the required to disable Bluetooth in the Lithium batteries. See the files in [Victron Professional](https://professional.victronenergy.com) for more information about that.

### **Instructions for Windows and MacOS computers**

With your device and Victron product paired via VictronConnect, go to the "Product info" page, click on "Update" and open the correct firmware file.

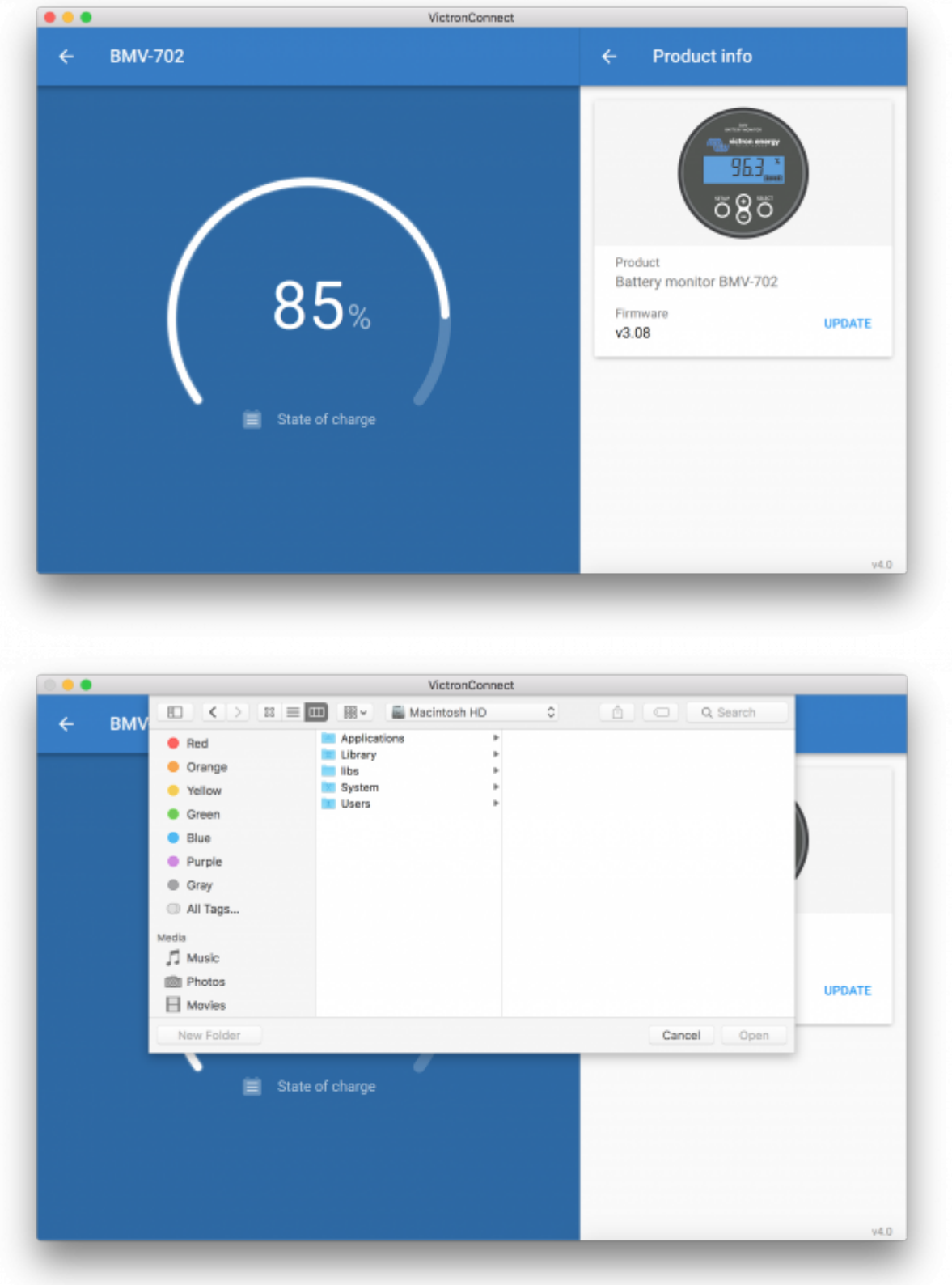

### **Instructions for Android and iOS phones and tablets**

Due to limitations on a mobile device the process is slightly different from the Windows/MacOS routine.

Firstly, you need to add the desired firmware file to the VictronConnect firmware library. Firmware

files can be added to the library from: an email attachment; web browser; Dropbox; file browser …and any kind of app that can handle files.

**iOS**: The current version of Google Chrome for iOS fails to download ".dup" files from the Victron Professional website - so we recommended using Safari instead.

Go to the app that contains the firmware file, tap on it, and open it with VictronConnect.

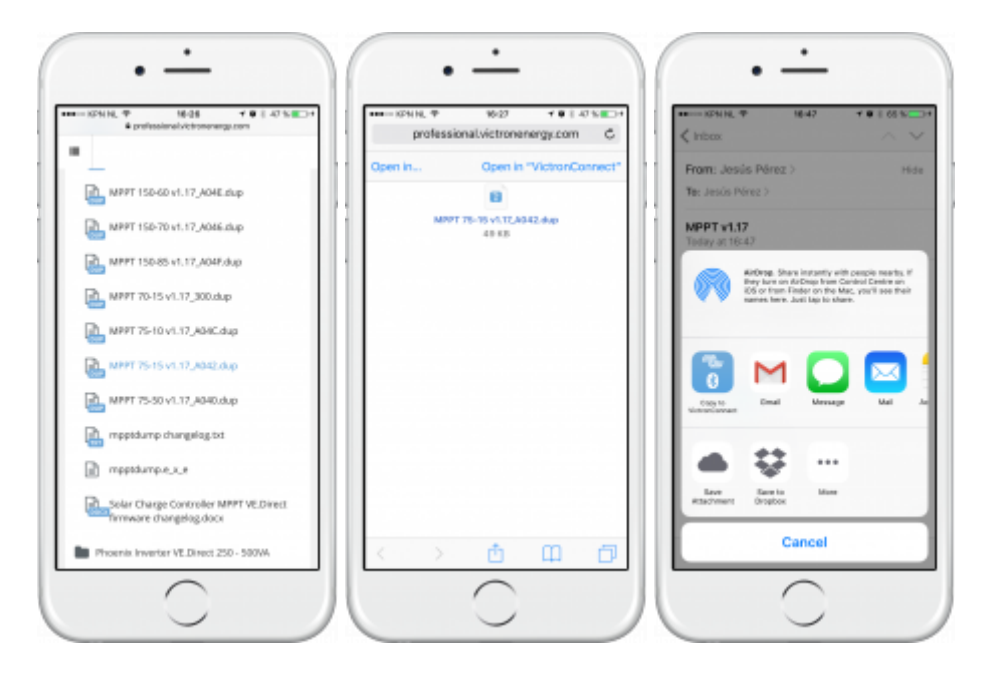

VictronConnect will be opened and should read: "File added to the firmware library". If the message doesn't appear repeat the previous step.

Go to the "Product info" page and tap on "Update firmware".

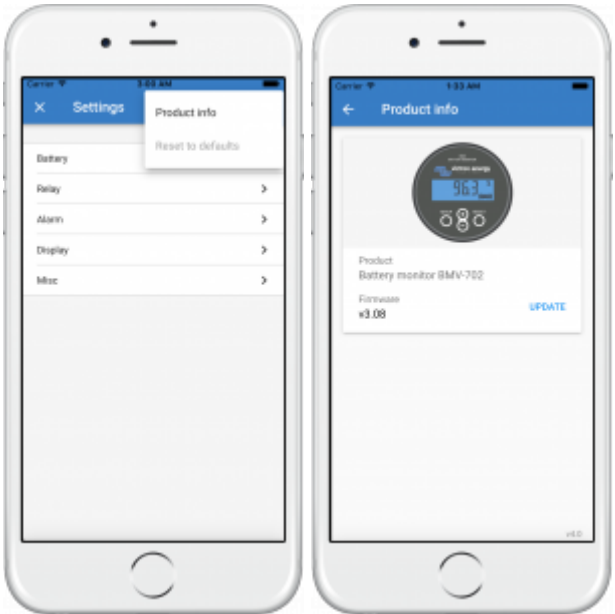

Select the desired file from the list.

The update mechanism will detect-and-reject firmware files which are not targeted for the current product - but we strongly recommended that you only attempt to load files with the "Show only compatible firmware" option enabled.

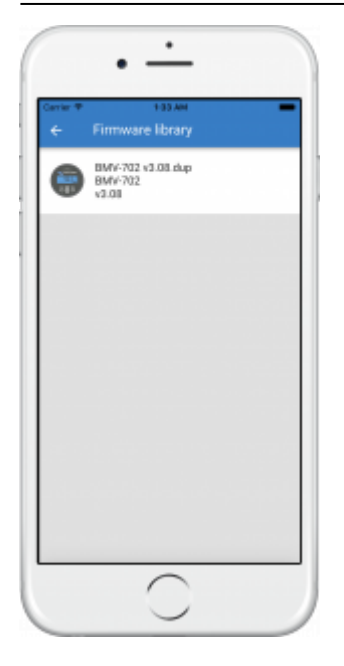

Once selected you will be guided through the update process.

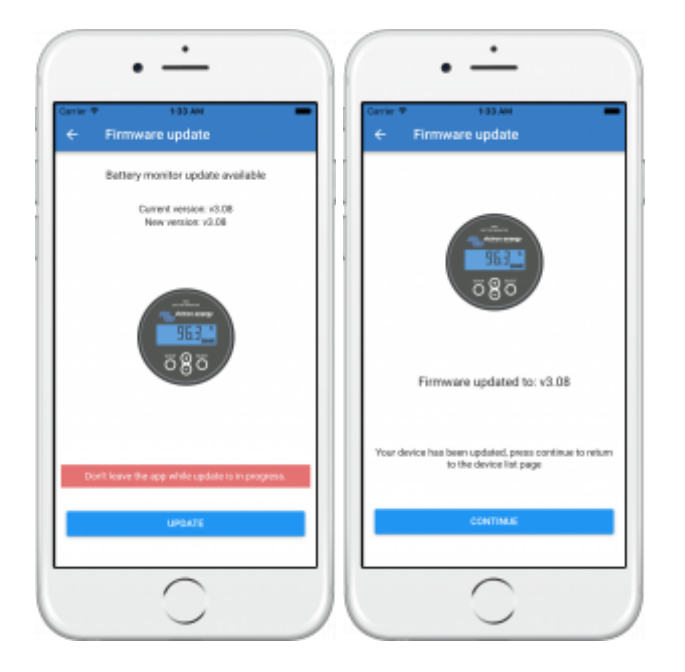

# **8.3 Troubleshooting firmware updates**

A troubleshooting guide relevant to firmware updates can be found in chapter 9.3

# **8.4 Error codes**

In spite of our painstaking efforts, sometimes errors occur. In the following list you can check possible errors and descriptions.

# **VE.Direct products**

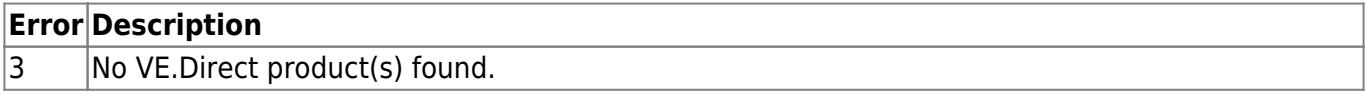

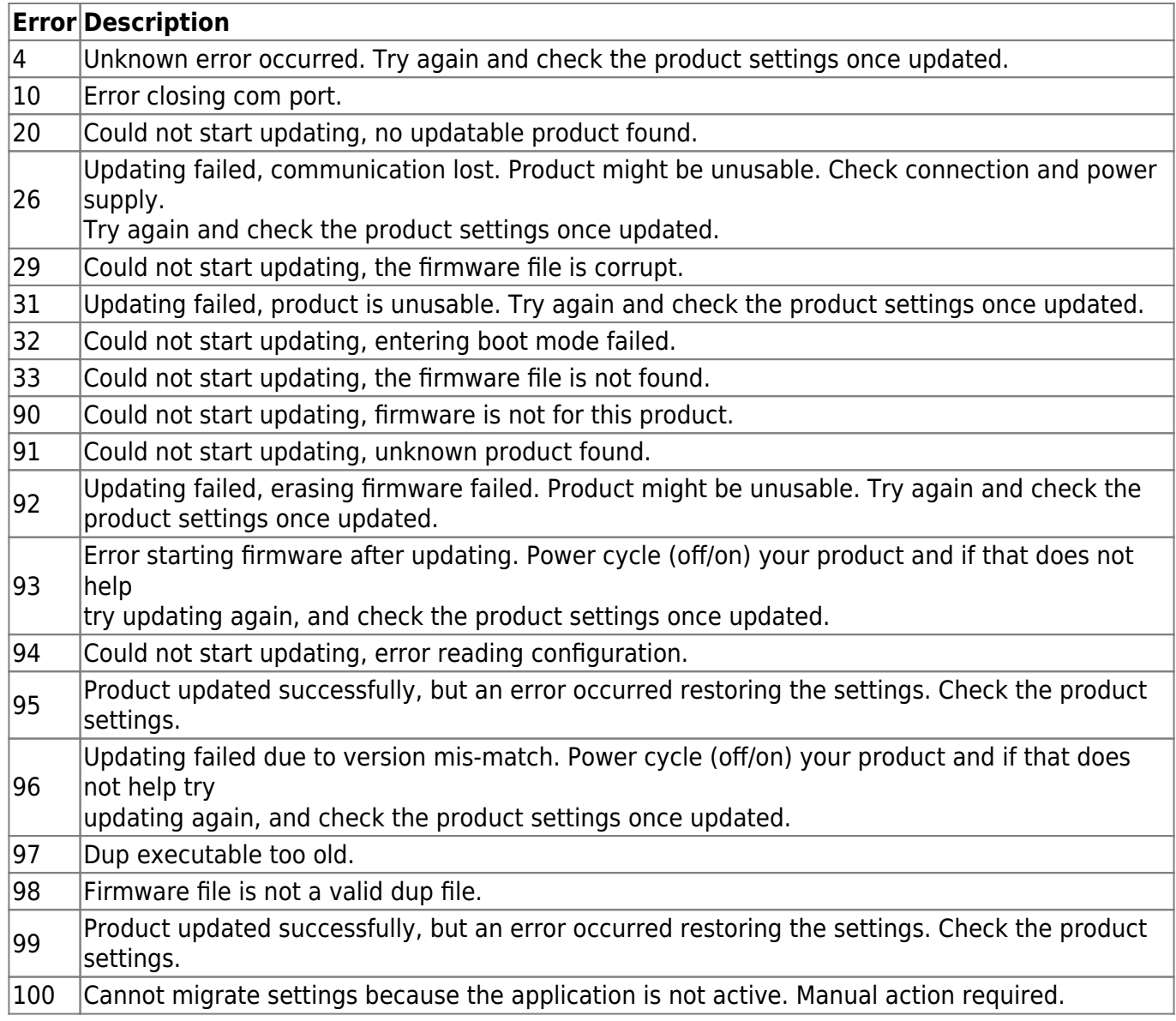

# **Blue Smart Charger, SmartLithium, and VE.Direct Bluetooth Smart dongle**

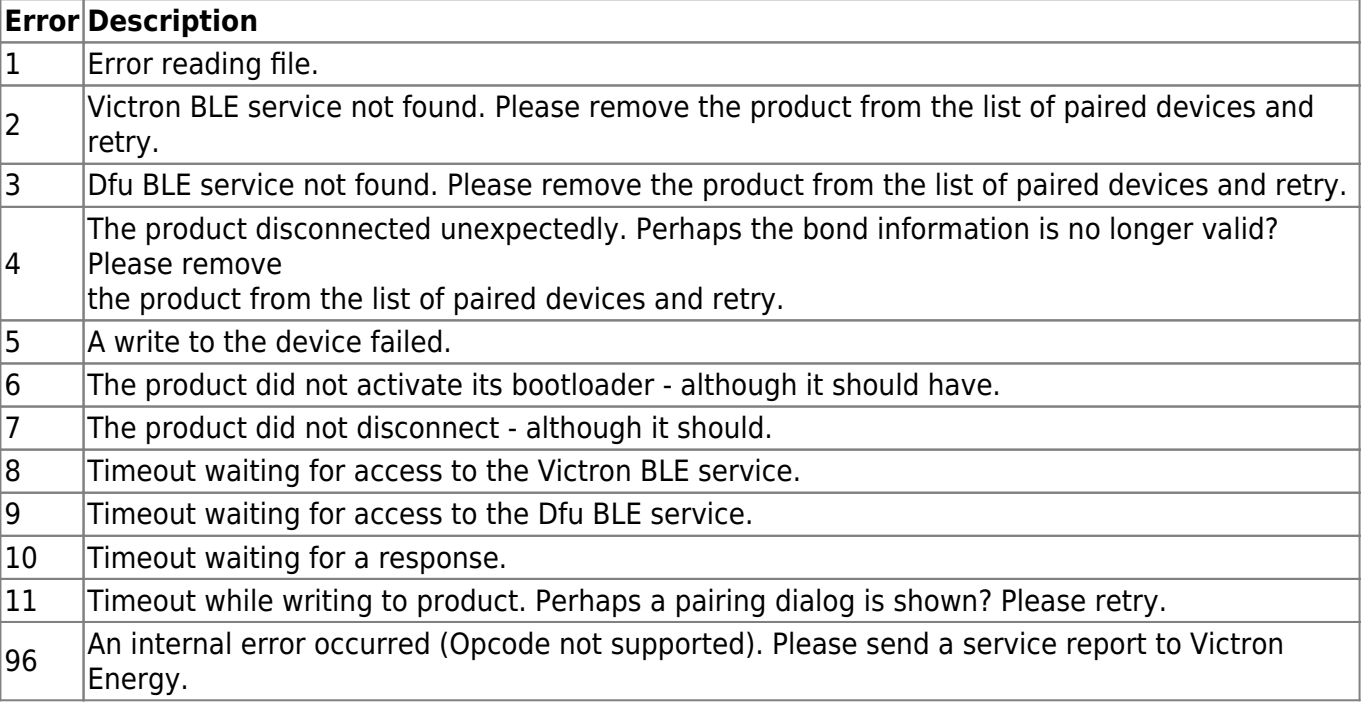

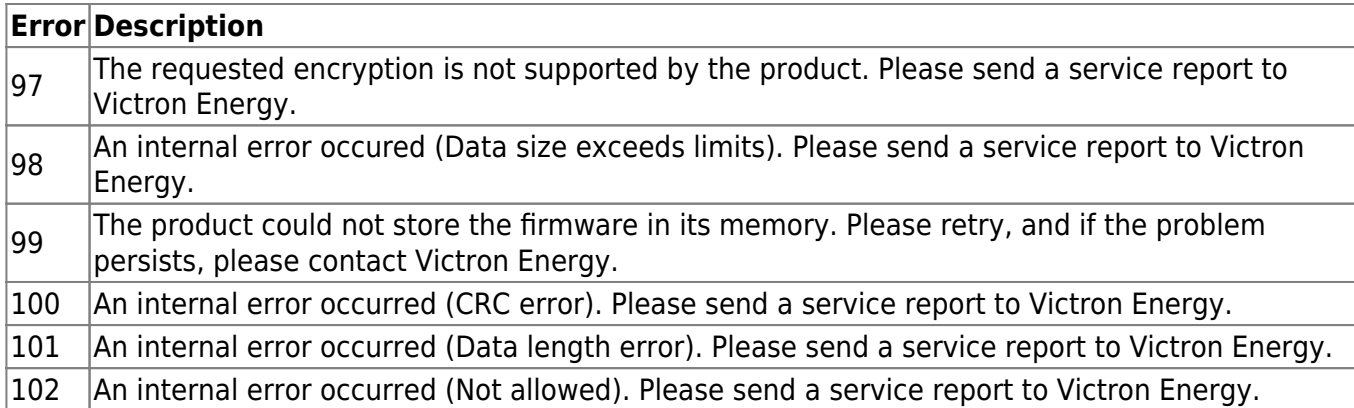

# <span id="page-25-0"></span>**9. Troubleshooting**

# **9.1 Cannot find my device (Bluetooth)**

- Make sure your device is in range.
- Only one device can be connected to a product. Make sure that no other device: phone/tablet/laptop is already connected.
- Make sure you are attempting to connect from within VictronConnect not from the system menu of your phone/tablet/laptop.

If none of the above helps, and if your device is already paired to a product, remove the pairing completely from your phone/tablet/laptop system menu. Then open VictronConnect and re-pair the product and your device.

# **9.2 Bluetooth connection issues on Android devices**

### **Step 1: Check that your device is supported**

See section [3.3 Compatibility for Android devices](#page-3-0)

### **Step 2: Check the Android version**

- Android 4.2 or earlier: this Android version is not supported. The earliest Android version which can be used with Bluetooth is 4.3.
- Android 5: [check for known Android pin-code popup bug.](#page-4-0)
- Android 6 or later: no known issues.

### **Step 3: Check that VictronConnect has access to the Location services**

On Android 5 and later VictronConnect needs access to the device location services to be able to scan nearby bluetooth devices. Unless you checked "Don't show again" Victron connect will warn on each discovery attempt when permissions are not granted or location services are disabled.

Permission to access location services is requested each time the app starts …but if you checked the

"Don't show again" option while denying, the request won't appear again.. You can grant permission by going to the Android settings → Applications → VictronConnect → Permissions, and then enable the "Location" permission. Another way is to uninstall and then reinstall VictronConnect.

### **Step 4. Enable Location (or GPS) functionality in the system settings**

For Bluetooth scanning to work, the Location (or GPS) functionality on the device needs to be enabled.

### **Step 5. Search & connect from within VictronConnect ...NOT from the system Bluetooth menu**

### **Step 6. Try another phone at first**

If you are still experiencing difficulties, having tried the steps above, try connecting using another phone …preferably an Apple phone or tablet as they work without any issues.

When successfully connected using another device, VictronConnect will automatically update the firmware in the Victron bluetooth device. After the firmware has been updated you may find that you can use the Android device with which you were experiencing difficulties.

### **9.3 Problems during firmware updating**

First of all, its good to know that you can always restart the firmware update procedure. The update process will be restarted each time you connect to the product.

If the firmware update stops at a random percentage during each retry, just keep trying - it will succeed eventually. Keep your mobile device as close to the product as possible. If the update fails even after many attempts, try using another phone or tablet …if possible an Apple iOS device - they usually work without any issues. After the update, you may find you can use the phone with which you were having difficulty.

#### **Update stops at 4% or earlier**

When the firmware update fails at 4% or less, VictronConnect cannot make the device switch to the update mode.

#### Solution for Blue Smart IP65 Chargers

- If you are in the firmware update screen, first force close VictronConnect.
- Unplug the mains cable from the charger and wait for 30 seconds.
- Press and hold the MODE button on the charger and plug in the mains cable again until the yellow and blue LEDs are blinking alternately to force the charger into update mode.
- Release the MODE button. You now have 30 seconds to connect to the product, after 30 seconds the charger will automatically leave the update mode.
- Start VictronConnect and click on the product in the device list.

The firmware update screen will appear again. You should now be able to update your charger to the latest firmware version.

Solution for VE.Direct Smart dongle

- If you are in the firmware update screen, first force close VictronConnect.
- Unplug the dongle from the VE.Direct port.
- Press and hold the 'Clear PIN' button on the dongle and connect it to the VE.Direct port again, the red and blue LEDs will blink alternately; indicating that the dongle is in update mode.
- Release the 'Clear PIN' button. You now have 30 seconds to connect to the product, after 30 seconds the dongle will automatically leave the update mode.
- Start VictronConnect and click on the product in the device list.
- The firmware update screen will appear again. You should now be able to update the dongle to the latest firmware version.

# **9.4 VE.Direct USB driver problem on macOS X 10.9 (Mavericks)**

The driver included in macOS X 10.9 "Mavericks" doesn't work properly with the VE.Direct USB cable. To fix this issue we recommend updating to a later version of macOS.

If updating the operating system is not possible, there is a workaround which disables the Apple FTDI (Future Technology Devices International) driver and installs a compatible driver. Follow these steps:

### **Step 1. Open the terminal and run the following commands:**

```
cd /System/Library/Extensions/IOUSBFamily.kext/Contents/PlugIns
sudo mv AppleUSBFTDI.kext AppleUSBFTDI.disabled
```
### **Step 2. Restart the computer**

### **Step 3. Download and install the compatible FTDI driver**

<http://www.ftdichip.com/Drivers/VCP.htm>

### **Step 4. Restart the computer**

VictronConnect should now show the connected products.

### **9.5 VictronConnect on Windows doesn't find VE.Direct USB connected devices**

VE.Direct USB cable requires a driver to be installed.

The necessary drivers are available in the [software section](https://www.victronenergy.com/support-and-downloads/software#victronconnect-app).

# **9.6 VictronConnect on Android doesn't show files oppened from email or file manager apps**

VictronConnect needs to be running before oppening files.

Open VictronConnect and without closing it switch to the app containing the file, select it an choose to open it with VictronConnect.

# <span id="page-28-0"></span>**10. Compatible Victron products**

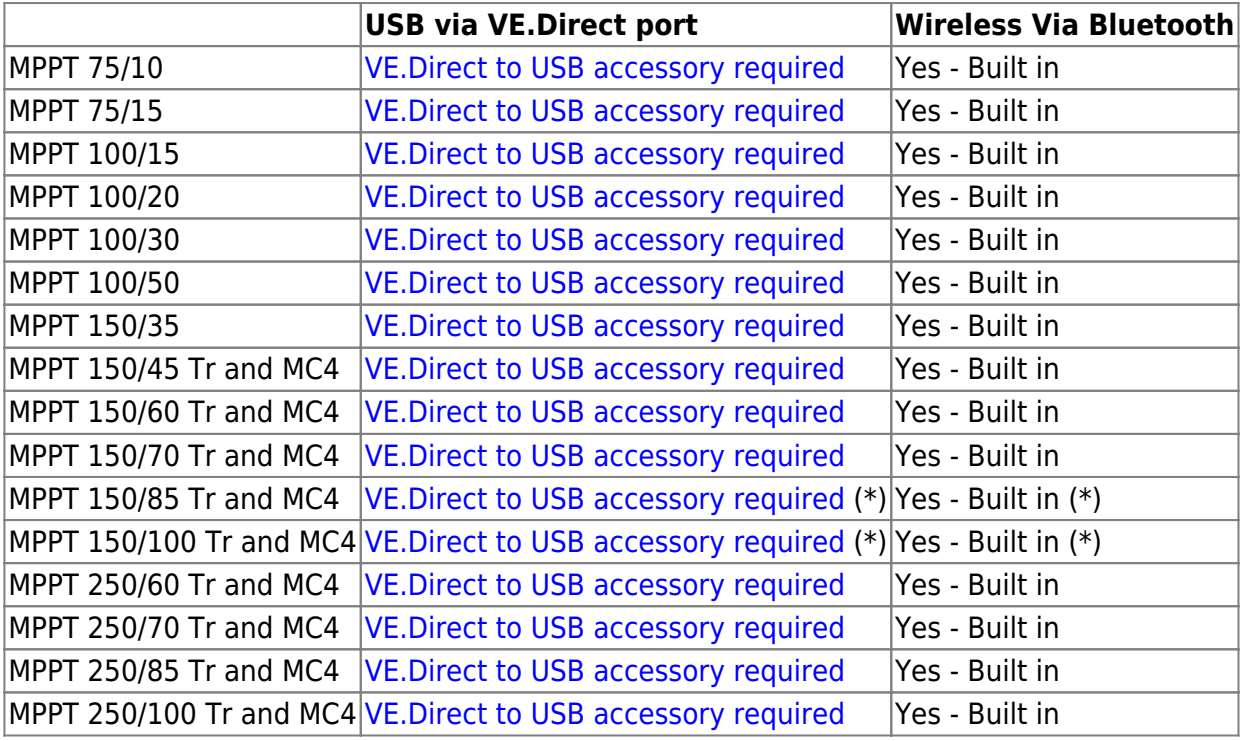

### **SmartSolar MPPT Charge controllers**

(\*) Note for early versions of SmartSolar MPPT 150/85 and 150/100: it is not possible to use both the VE.Direct port and the built-in Bluetooth Smart function at the same time. When connecting to VE.Direct, the built-in Bluetooth Smart function will not be available. These early versions can be recognized by their part number:

- SmartSolar MPPT 150/85 Tr. Early version: SCC010085210.
- SmartSolar MPPT 150/85 MC4. Early version: SCC010085310.
- SmartSolar MPPT 150/100 Tr. Early version: SCC010100210.
- SmartSolar MPPT 150/100 MC4. Early version: SCC010100310.

The same models, but then with a different part number do support using both the VE.Direct port and the built-in Bluetooth Smart function at the same time. As do all other SmartSolar MPPT models.

# **Blue Smart IP22 Chargers**

**USB via VE.Direct port Wireless Via Bluetooth**

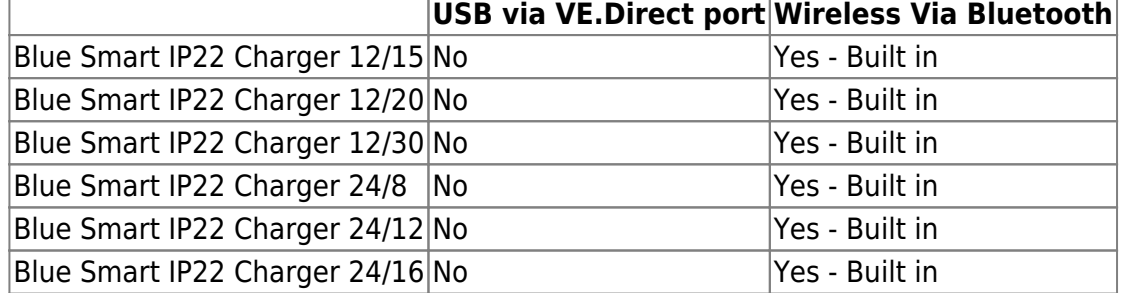

# **Blue Smart IP65 Chargers**

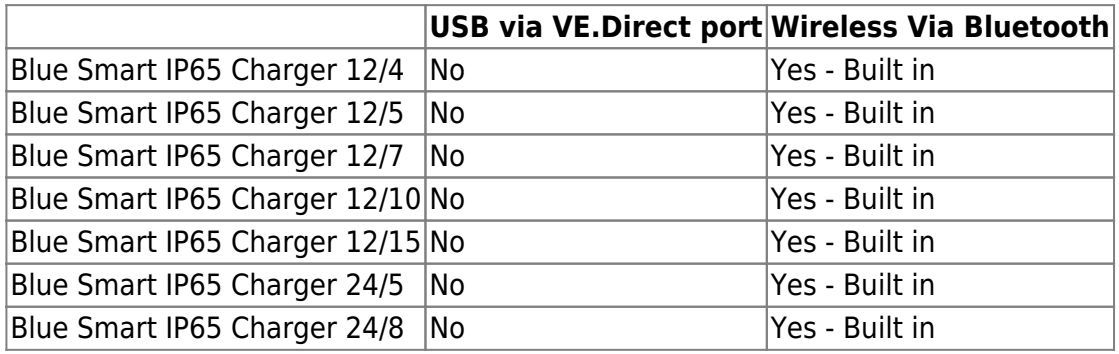

# **Blue Smart IP67 Chargers**

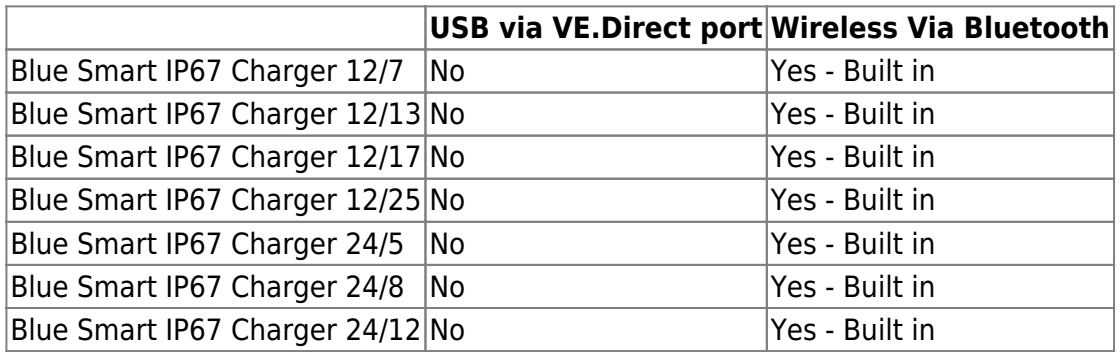

# **Battery Monitors**

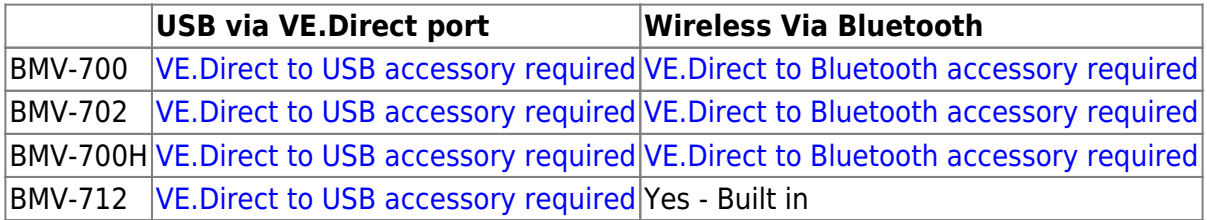

# **BlueSolar MPPT Charge controllers**

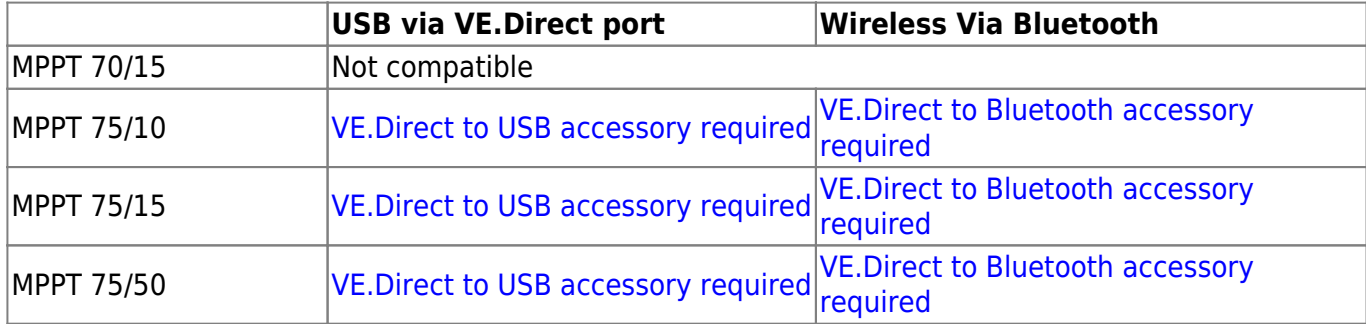

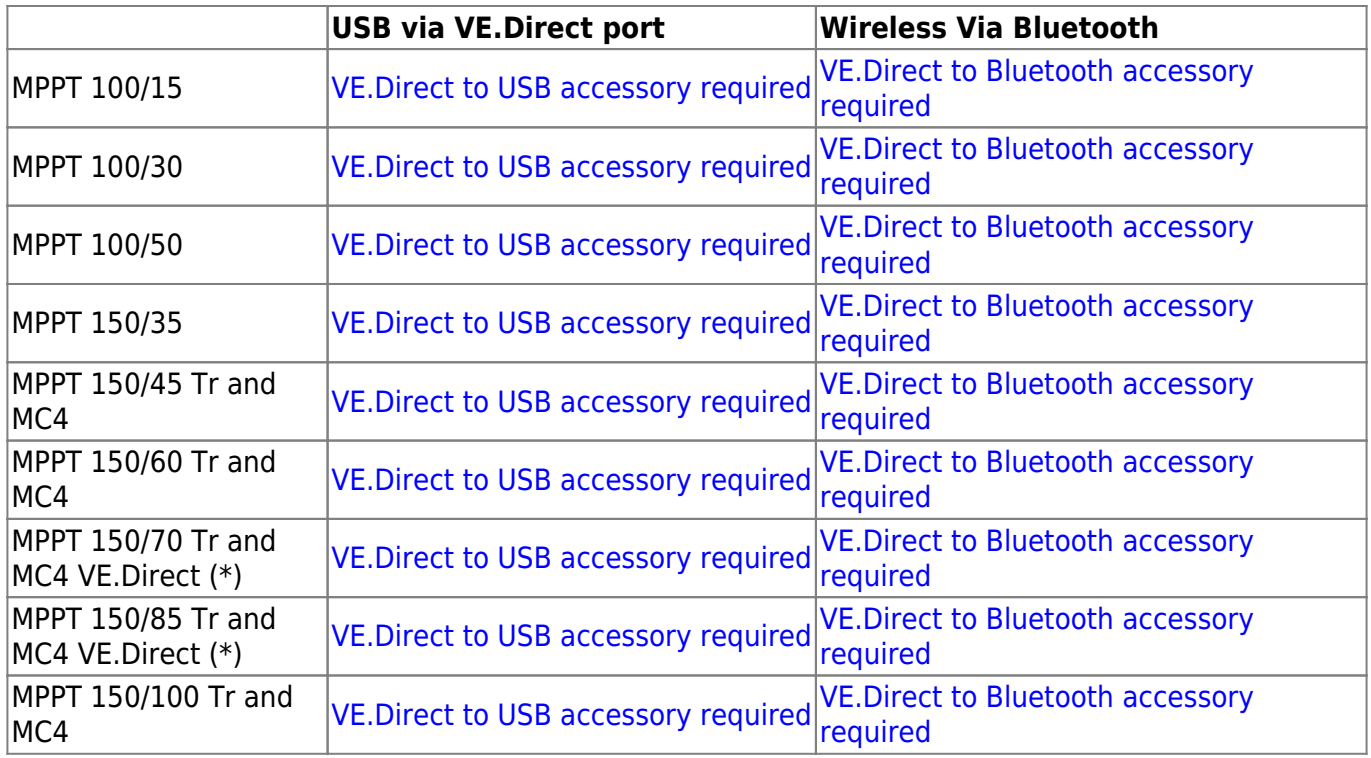

(\*) Note that we have two different models of 150/70 and 150/85 Solar Chargers: [the models with a](https://www.victronenergy.com/solar-charge-controllers/mppt-150-70) [VE.Can port](https://www.victronenergy.com/solar-charge-controllers/mppt-150-70), and [the models with a VE.Direct port.](https://www.victronenergy.com/solar-charge-controllers/bluesolar-mppt-150-35) Only the models with the VE.Direct port can be used with VictronConnect and corresponding dongles.

### **Phoenix Inverters VE.Direct**

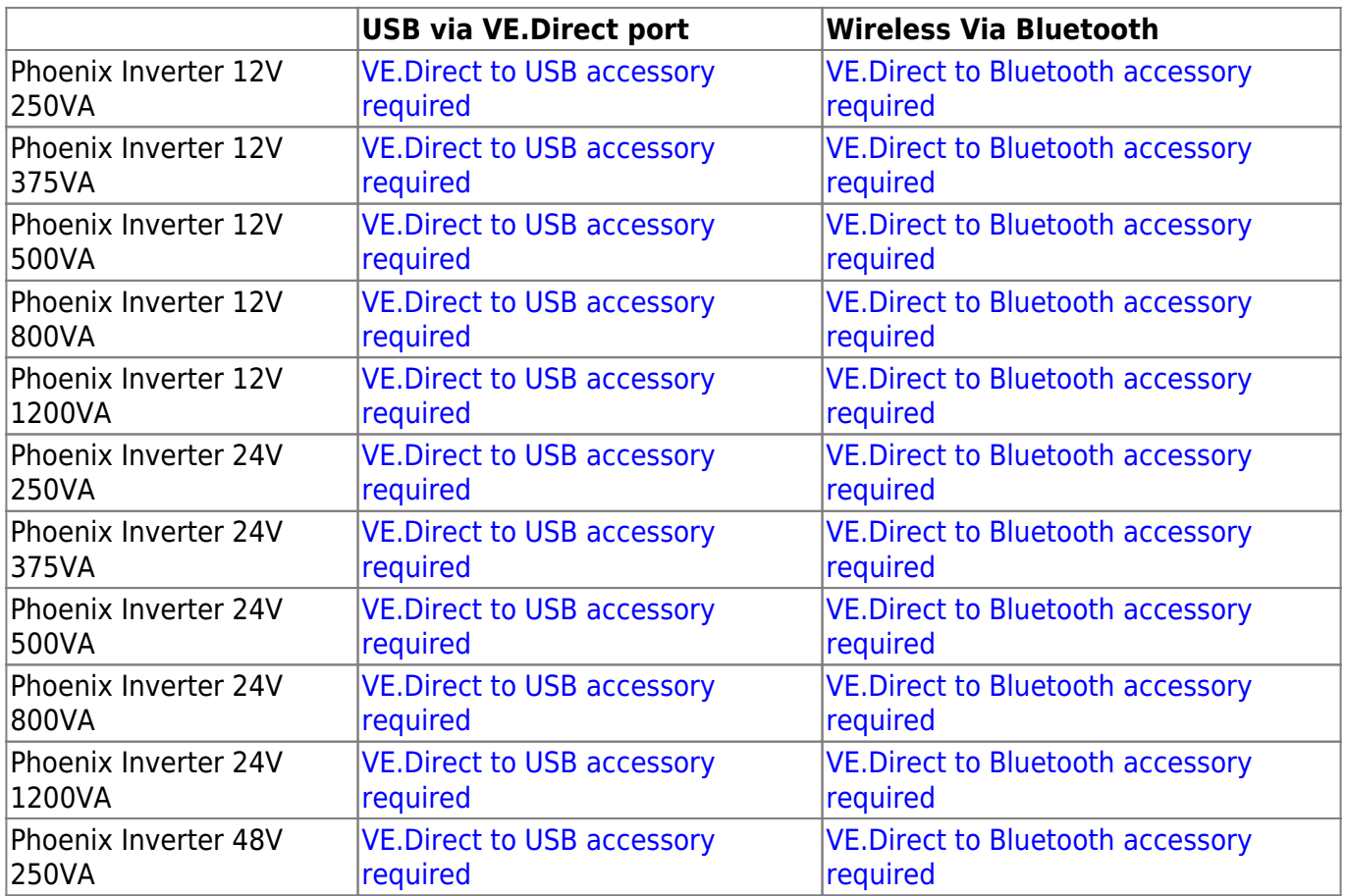

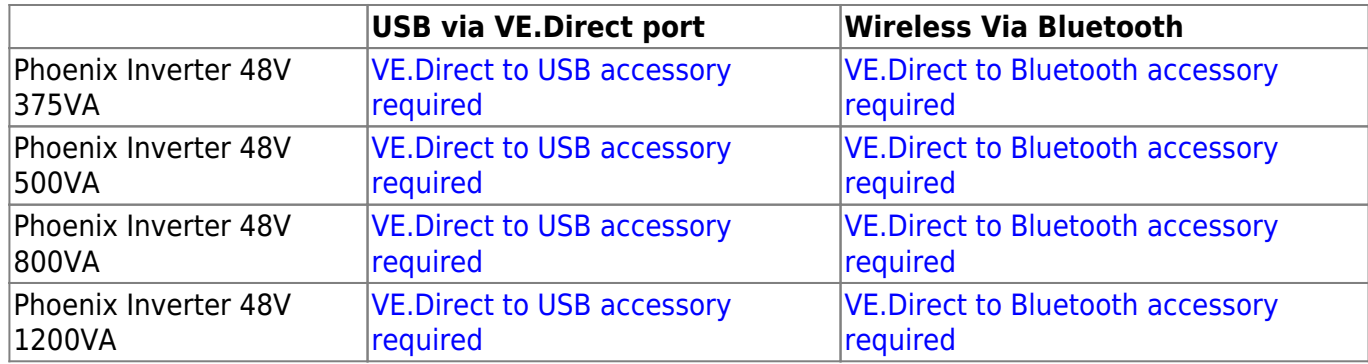

### **Peak Power Pack**

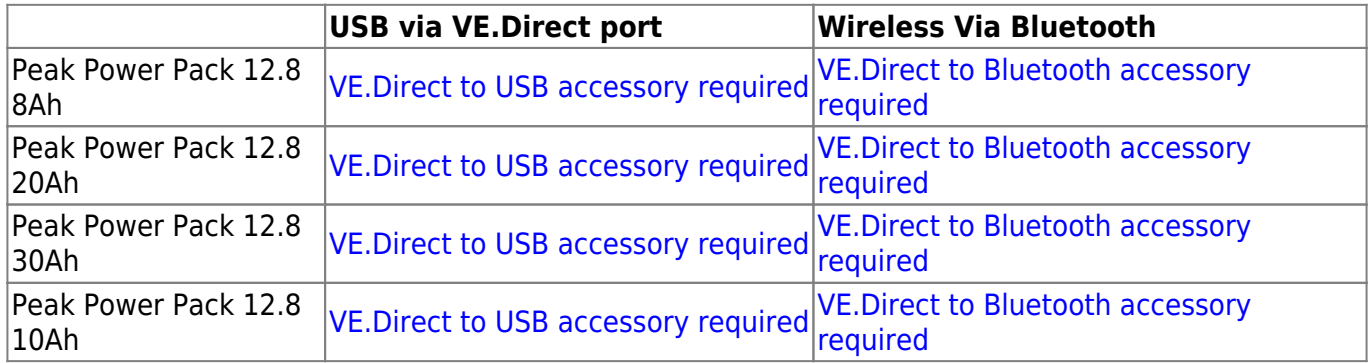

### **Smart LiFePO4 Lithium Batteries**

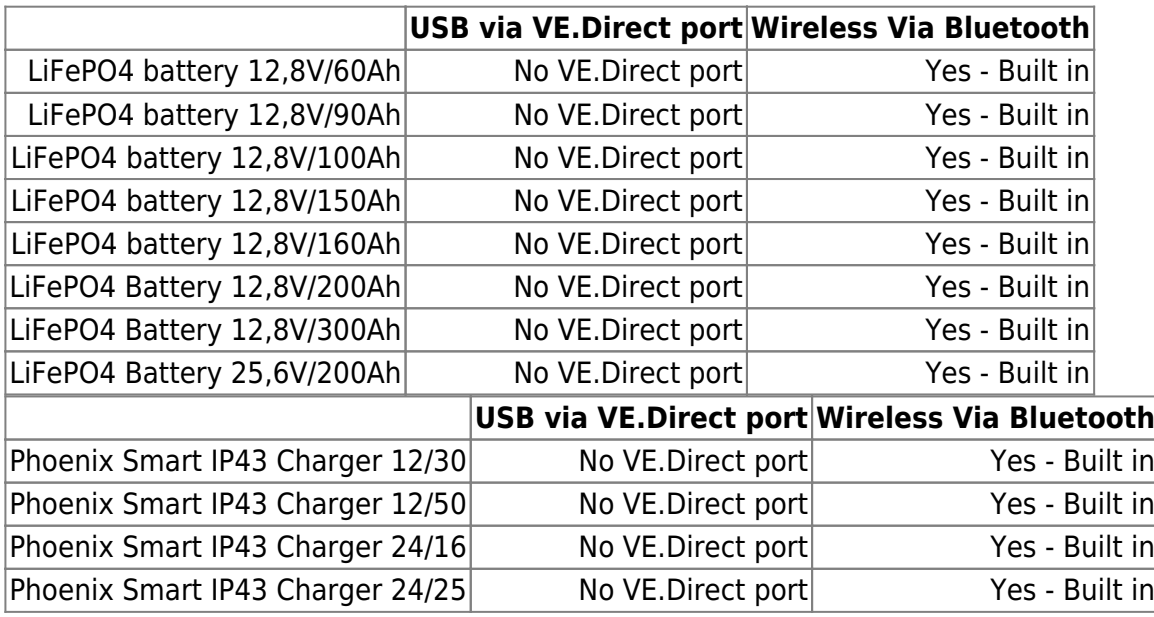

### **Smart Battery Sense**

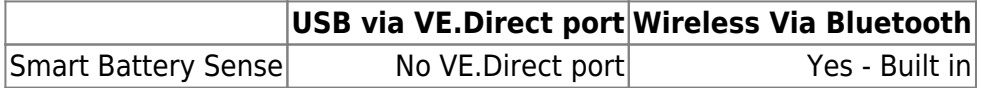

# **MultiPlus, EasySolar, Quattro, Phoenix Inverter with VE.Bus, and similar products**

This section applies to MultiPlus, MultiPlus-II, MultiCompact, Multi (the models introduced in 2018), Quattro, EasySolar, EasySolar-II, MultiGrid and ECOMultis.

In order to keep this section short, all these devices are referred to as VE.Bus products.

The minimal required version of the VE.Bus devices is 19xx111 for European units and 20xx111 for 120V, which were released in 2007. Older models, 18xxxxx are not supported.

The currently sold generation, VE.Bus firmware 26xxxxx and 27xxxxx is supported.

Mixed systems (1954208 in parallel to 2654208) are not supported by vebus-interface, not for readout and not for settings; even though VEConfigure will support this.

To connect via USB, an [MK3-USB](https://www.victronenergy.com/accessories/interface-mk3-usb) is required.

To connect wirelessly, the [VE.Bus Smart dongle](https://www.victronenergy.com/accessories/ve-bus-smart-dongle) accessory is required.

The supplied functionality is monitoring as well as operation of the product: switching between on/off/charger-only and setting the input current limit. Changing the configuration, as well as firmware updating a VE.Bus product, is not supported.

Note that switching between on/off/charger-only as well as setting the input current limit is not possible when there is a DMC or VE.Bus BMS installed.

For systems with a [Venus-device](https://www.victronenergy.com/live/venus-os:start) installed, and running firmware version 415 or newer, switching between on/off/charger-only and setting the input current limit IS possible.

# **11. DISQUS**

 $\sim$ ~DISQUS~~

From: <https://www.victronenergy.com/live/> - **Victron Energy**

Permanent link: **<https://www.victronenergy.com/live/victronconnect:start?rev=1545292328>**

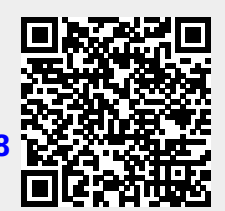

Last update: **2018-12-20 08:52**